**Technaxx® \* Gebrauchsanleitung**

# **Überwachungskamera-Set mit**

# **7"-Touchscreen TX-128**

#### <span id="page-0-0"></span>**Einführung**

Hiermit erklärt der Hersteller Technaxx Deutschland GmbH & Co.KG, dass dieses Gerät in Übereinstimmung mit den grundlegenden Anforderungen der Normen gemäß Richtlinie **RED 2014/53/EU** ist. Hier finden Sie die Konformitätserklärung: **[www.technaxx.de/](http://www.technaxx.de/)** (in der unteren Leiste unter "Konformitätserklärung"). Vor dem ersten Gebrauch lesen Sie die Gebrauchsanleitung sorgfältig durch.

Telefonnummer für den technischen Service: 01805 012643 (14 Cent/Minute aus dem deutschen Festnetz und 42 Cent/Minute aus Mobilfunknetzen). Kostenfreie E-Mail: **[support@technaxx.de](mailto:support@technaxx.de)**  Die Support-Hotline ist Mo-Fr von 9 bis 13 Uhr und 14 bis 17 Uhr erreichbar!

Wenn Sie ein Loch in die Wand bohren vergewissern Sie sich, dass keine Strom-/Netz-/Elektrokabel und/oder Rohrleitungen beschädigt werden. Bei Verwendung des mitgelieferten Befestigungsmaterials übernehmen wir nicht gleichzeitig auch die Haftung für eine fachgerechte Montage. Sie alleine haften dafür, dass das Befestigungsmaterial für das jeweilige Mauerwerk geeignet ist, und dass die Montage fachgerecht ausgeführt wird. Bei Arbeiten in größeren Höhen besteht Absturzgefahr! Daher sorgen Sie für geeignete Absturzsicherungen.

Die Gebrauchsanleitung für zukünftige Bezugnahme oder eine Produktweitergabe sorgfältig aufbewahren. Verfahren Sie ebenso mit dem Originalzubehör dieses Produktes. Im Garantiefall wenden Sie sich bitte an den Händler oder das Ladengeschäft, wo Sie dieses Produkt gekauft haben.

#### **Garantie 2 Jahre**

#### **Viel Spaß mit Ihrem Produkt. Teilen Sie Ihre Erfahrungen und Meinung auf einem der bekannten Internetportale.**

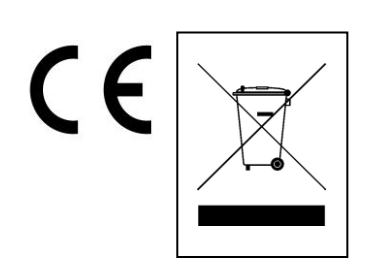

**Hinweise zum Umweltschutz:** Verpackungen sind recycelbares Rohmaterial. Alte Geräte nicht im Hausmüll entsorgen. **Reinigung:** Gerät vor Verschmutzung schützen (mit sauberem Tuch reinigen). Keine rauen, groben Materialien oder Lösungsmittel oder andere aggressive Reinigungsmittel verwenden. Gereinigtes Gerät gründlich abwischen. **Inverkehrbringer:** Technaxx Deutschland GmbH & Co.KG, Kruppstr. 105, 60388 Frankfurt a.M., Deutschland

# **Inhaltsverzeichnis**

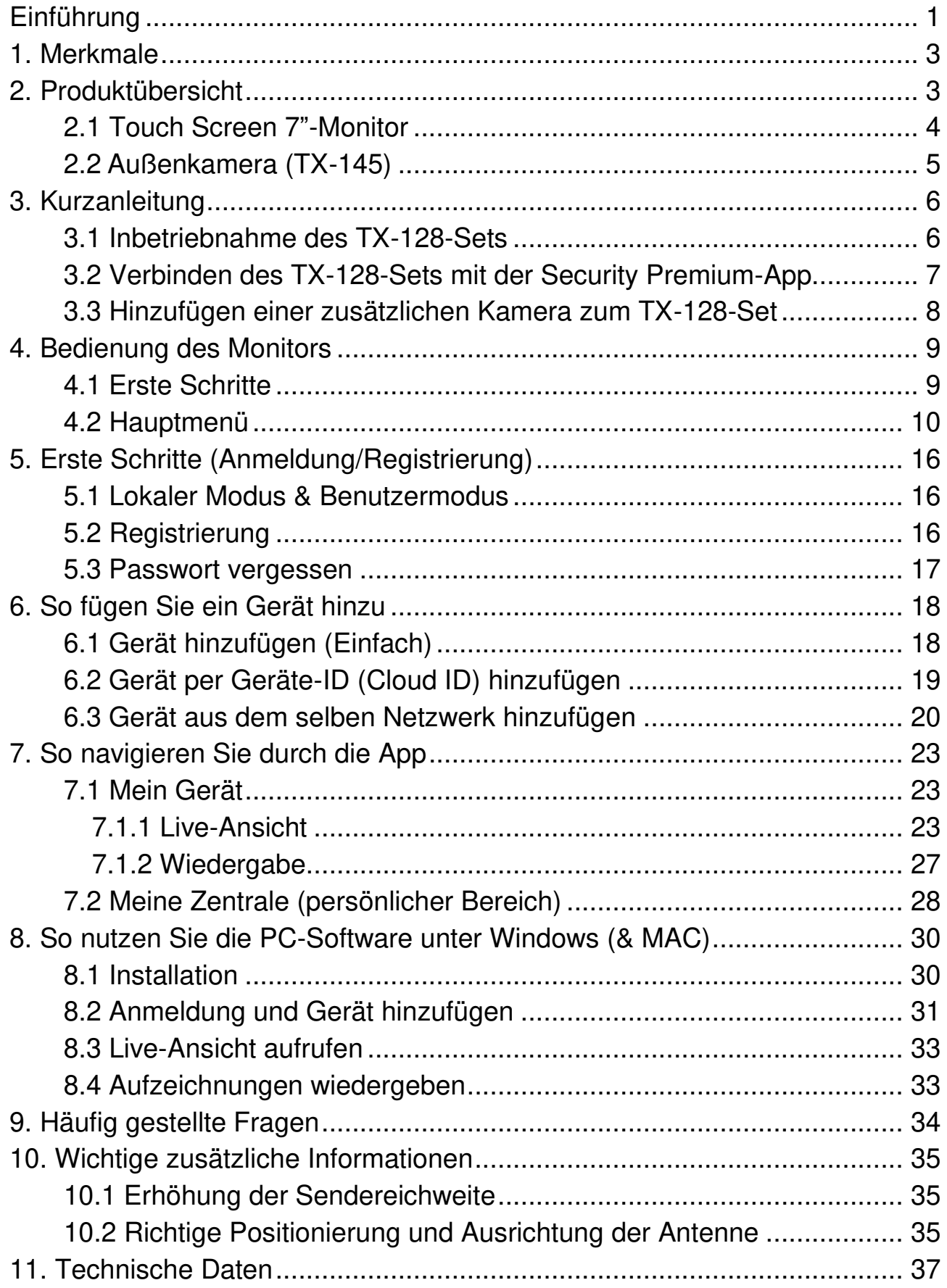

# <span id="page-2-0"></span>**1. Merkmale**

- Touch Screen 7"-Monitor (1024x600 Pixel)
- ⚫ Live-Ansicht auf 4 Kanälen, Wiedergabe auf 1 Kanal (gleichzeitig)
- ⚫ Max. 4 Kameras mit 7" Monitor verbinden (eine Kamera im Set enthalten) ⚫ Kamera mit 90° horizontalem & 55° vertikalen Sichtfeld
- ⚫ FullHD-Videoauflösung 1920 x 1080 mit max. 15 Bildern/s
- Brillanter 1/ 2,9" CMOS-Farbsensor (2MP)
- Bewegungserkennung bis zu ~8m (PIR 120°)

● 3 IR-LEDs für optimale Nachtsicht bis ~15m ● Gratis "Security Premium"-APP für weltweiten Zugriff [erhältlich über Google Play & APP Store] ⚫ Wasser- und staubdichtes Kameragehäuse IP66

- ⚫ Alarmfunktion (Push-Benachrichtigung) auf Ihrem Smartphone
- ⚫ Integriertes Mikrofon & Lautsprecher für 2-Wege-Kommunikation
- ⚫ Unterstützt MicroSD-Karten(HC/XC) bis zu 128GB

⚫ H.264/H.265-Videokompression (für platzsparende Aufnahmen in hoher Qualität)

⚫ Unterstützt 2,4GHz-Drahtlosnetzwerke (WLAN / IEEE 802.11/b/g/n) bis zu 30m

# <span id="page-2-1"></span>**2. Produktübersicht**

#### **IR-LED:**

Bei schwacher Beleuchtung aktivieren die Kameras das Infrarotlicht automatisch.

#### **MicroSD-Kartensteckplatz:**

MicroSD-Karten sind als lokaler Speicher vorgesehen (max. 128GB). Sorgen Sie vor dem Einsetzen der MicroSD-Karte dafür, dass es sich bei dem Dateisystem um FAT32 handelt und mehr als 256MB Speicherplatz zur Verfügung stehen, damit der ordnungsgemäße Betrieb der MicroSD-Karte gewährleistet ist. Verwenden Sie eine MicroSD-Karte mit einer Speicherkapazität von 64-128GB. Formatieren Sie die MicroSD-Karte über das Bildschirmmenü. Für den ordnungsgemäßen Betrieb muss der Monitor im Gerätespeicher den folgenden Status anzeigen: Formatiert.

#### **Akkuschalter:**

Bringen Sie den Schalter in die AUS-Stellung, um das Gerät bei abgezogenem Netzteil außer Betrieb zu nehmen. Bringen Sie den Schalter in die EIN-Stellung, damit der Monitor bei abgezogenem Netzteil im Akkubetrieb arbeitet.

#### <span id="page-3-0"></span>**2.1 Touch Screen 7"-Monitor**

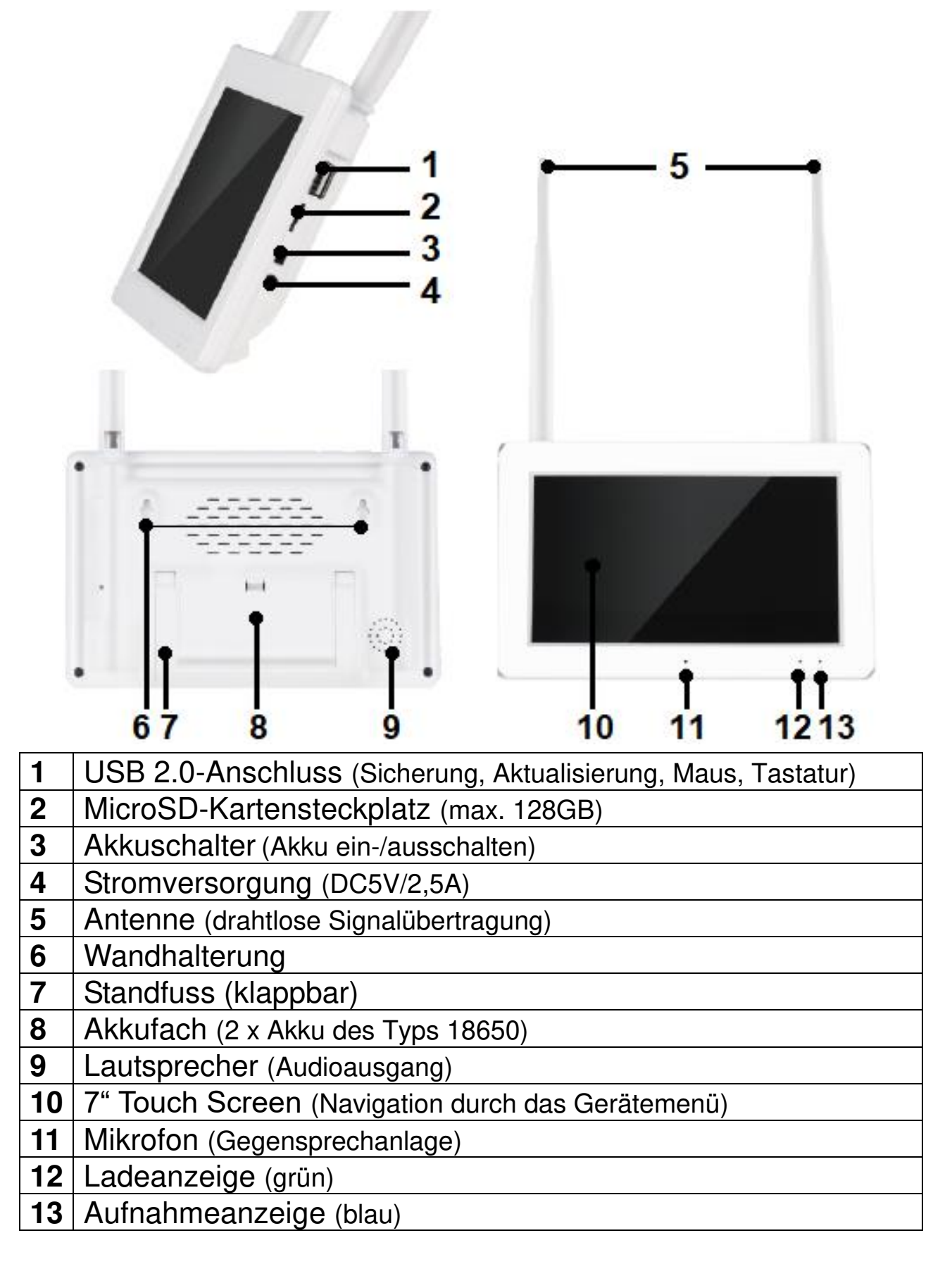

# <span id="page-4-0"></span>**2.2 Außenkamera (TX-145)**

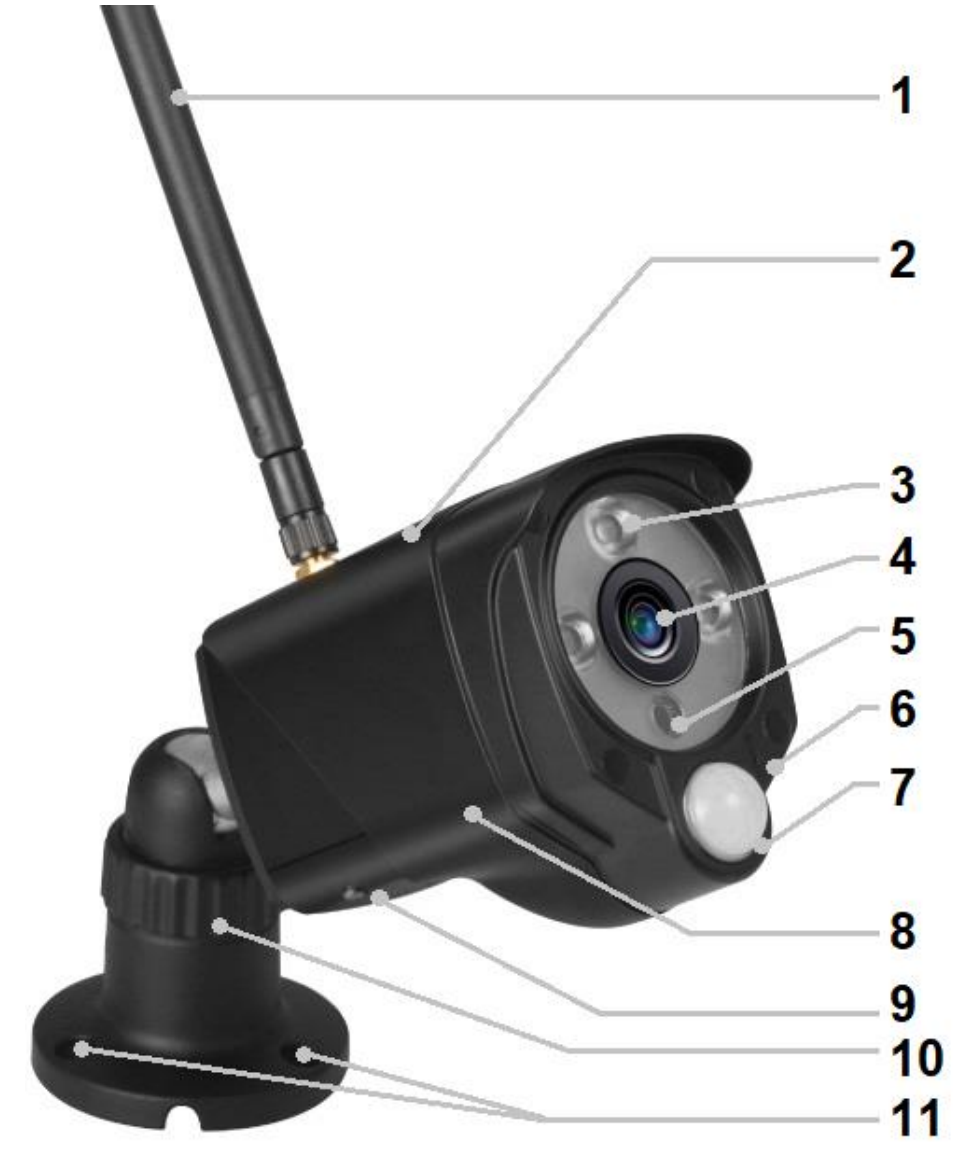

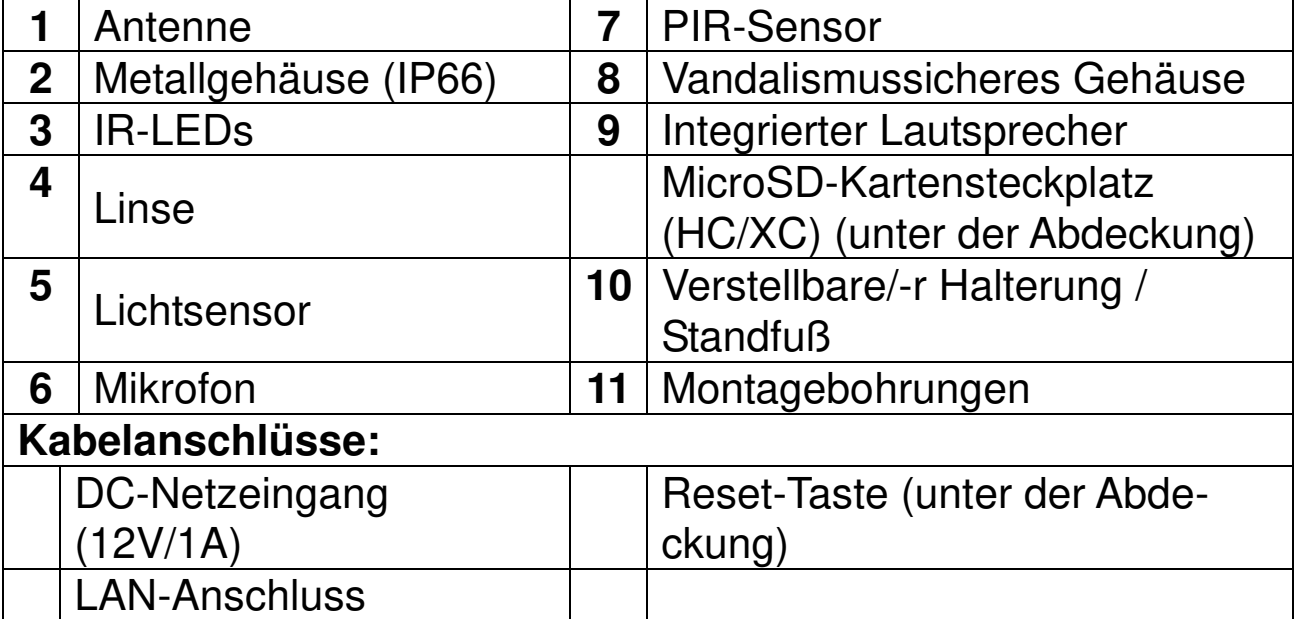

## <span id="page-5-0"></span>**3. Kurzanleitung**

#### <span id="page-5-1"></span>**3.1 Inbetriebnahme des TX-128-Sets**

 $\rightarrow$  Öffnen Sie das Akkufach und setzen Sie die Akkus (2x Typ 18650) ein. Verschließen Sie das Akkufach anschließend wieder.

 $\rightarrow$  Setzen Sie eine MicroSD Karte (max. 128GB) in den rechts am Monitor befindlichen MicroSD-Kartensteckplatz ein. (Voraussetzung für Aufnahmen; Formatieren Sie die MicroSD-Karte nach dem erstmaligen Einlegen)

→ Schließen Sie den Monitor (5V/2,5A) und die Kamera (12V/1A) über das jeweilige Netzteil an eine Steckdose an. Beide Geräte schalten sich daraufhin automatisch ein.

→ Wählen Sie die gewünschte Sprache über die auf dem Bildschirm eingeblendeten Hoch- und Runter-Pfeile aus. Tippen Sie auf "Fertig".

→ Die im Set enthaltene Kamera ist bereits ab Werk mit dem Monitor gekoppelt.

**Hinweis:** Jede weitere Kamera muss einmalig manuell gekoppelt werden.

→ Tippen Sie einmal auf eine beliebige Stelle auf dem Touch-Bildschirm, um im unteren Bereich die Menüleiste aufzurufen.

 $\rightarrow$  Tippen Sie nun auf das Haus-Symbol, um in das Hauptmenü zu gelangen

→ Wählen Sie den Menüpunkt "Systemkonfiguration", um die drahtlose Internetverbindung einzurichten.

 $\rightarrow$  Tippen Sie auf "Kabelloses Internet" und aktivieren Sie sie.

 $\rightarrow$  Tippen Sie anschließend auf "Verfügbare Netzwerke (WLAN)" und warten Sie einige Sekunden, bis der Name Ihres WLAN-Routers angezeigt wird. Die Navigation durch die Seiten erfolgt über die eingeblendeten links und rechts Pfeile. **Hinweis:** Das TX-128 unterstützt ausschließlich das 2,4-GHz-Band.

 $\rightarrow$  Tippen Sie auf den Namen Ihres WLAN-Routers. Daraufhin erscheint automatisch ein Eingabefenster. Geben Sie das WLAN-Passwort (WLAN Schlüssel) ein. Haben Sie dies getan, tippen Sie auf "Bestätigen" und anschließend auf "Verbinden". (Das oben angezeigte WLAN-Symbol sollte sich nun von einem roten X zunächst in ein gelbes Ausrufezeichen und dann in das normale WLAN-Symbol verwandeln.

→ Der Monitor ist jetzt mit Ihrem WLAN Router verbunden.

→ Nächster Schritt. Wählen Sie im Hauptmenü den Menüpunkt "Aufnahmeeinstellungen" aus.

→ Wählen Sie "Speicher verwalten" und tippen Sie auf "Formatieren". Hierdurch werden sämtliche auf der MicroSD-Karte gespeicherten Daten gelöscht. Vergewissern Sie sich, dass sich keine wichtigen ungesicherten Daten darauf befinden. Das Gerät ist nun betriebsbereit.

## <span id="page-6-0"></span>**3.2 Verbinden des TX-128-Sets mit der Security Premium-App**

 $\rightarrow$  Geben Sie zum Herunterladen der Security Premium-App im Apple App Store oder Google Play Store den Suchbegriff "Technaxx Security Premium" ein oder scannen Sie den unten abgebildeten QR-code.

[iOS 9.0 oder aktueller; Android 7.0 oder aktueller (06-2020)]

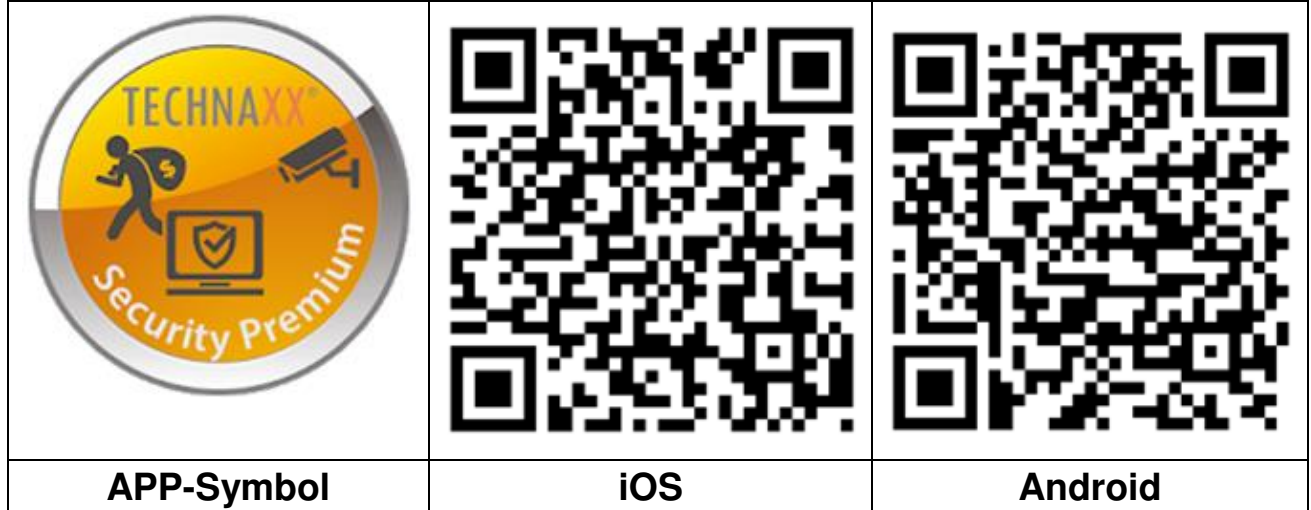

→ Rufen Sie auf Ihrem Gerät die Security Premium-App auf.

 $\rightarrow$  Registrieren Sie sich für den Benutzermodus, damit Ihre Daten gespeichert werden und sich wiederherstellen lassen. Zum Testen der App können Sie einfach auf "App testen" tippen.

→ Tippen Sie, nachdem Sie die App aufgerufen und den Anmeldevorgang abgeschlossen haben, auf das Plus-Symbol (+) in der oberen rechten Ecke und wählen Sie "Gerät hinzufügen"

→ Wählen Sie den Kameratyp. Für das TX-128 ist "**Touch screen NVR**" auszuwählen.

→ Die App sucht jetzt in Ihrem Heimnetzwerk nach verfügbaren Geräten.

 $\rightarrow$  Tippen Sie auf die angezeigte Nummer (ID), um das Gerät hinzuzufügen.

→ Die App fordert Sie nun möglicherweise dazu auf, das Passwort zu ändern. Aus Sicherheitsgründen sollten Sie dieser Aufforderung nachkommen.

 $\rightarrow$  Auf Wunsch können Sie den Gerätenamen ändern, indem Sie auf "Gerät1" tippen.

 $\rightarrow$  Wenn Sie soweit sind, tippen Sie oben rechts auf "Fertig".

Das TX-128-Set sollte nun in der App als online angezeigt werden.

**Hinweis:** Um Benutzern von Android-Smartphones die Konfiguration zu erleichtern, ermittelt die App sämtliche WLAN-Informationen in der Nähe. Das Smartphone fragt Sie daher, ob Sie der Anwendung die entsprechende Berechtigung erteilen möchten. Tippen Sie auf "Zulassen".

#### <span id="page-7-0"></span>**3.3 Hinzufügen einer zusätzlichen Kamera zum TX-128-Set Kompatible mit dem TX-128 Set: TX-145 (außen); TX-146 (Innen)**

**Erster Schritt:** Schalten Sie sowohl den Monitor als auch die Kamera ein. (Im Normalfall verwenden Sie den Monitor bereits, wenn Sie eine zusätzliche Kamera hinzufügen, sodass dieser bereits in Betrieb sein sollte.)

**Zweiter Schritt:** Setzen Sie die neue Kamera zurück, um den Kopplungsmodus einzuleiten.

 $\rightarrow$  Drücken Sie dazu auf die Reset-Taste am Ende des Kabels. Beachten Sie, dass sich diese unter einer Abdeckung verbirgt.

→ Halten Sie die Taste gedrückt, bis die Kamera eine Sprachansage ausgibt.

**Dritter Schritt:** Rufen Sie auf dem Monitor den Anzeigebildschirm auf und tippen Sie auf "Matchcode".

→ Wählen Sie den Menüpunkt "Matchcode" im Hauptmenü.

 $\rightarrow$  Auf dem nächsten Anzeigebildschirm werden Ihnen nun die maximale Anzahl von Kameras und ihr jeweiliger Status angezeigt.

 $\rightarrow$  Tippen Sie auf "Matchcode", um mit dem Kopplungsvorgang zu beginnen. Tipps:

1) Die Kopplung der Kamera ist nur im zurückgesetzten Zustand möglich, weshalb die Kamera zunächst zurückgesetzt werden muss. Hinweis: War die Kamera bereits mit dem Monitor verbunden und Sie haben sie aus der Verbindungsliste gelöscht, dann können Sie die Verbindung über "Matchcode" problemlos wiederherstellen.

2) Sollte sich die Kamera nicht mit dem Monitor koppeln lassen, probieren Sie es durch Tippen der Schaltfläche "Matchcode" erneut. Alternativ können Sie auch noch einmal die Kamera zurücksetzen.

3) Möchten Sie eine Kamera durch eine neue ersetzen, tippen Sie bitte auf "X", um den Kanal zu löschen, und anschließend auf "Matchcode".

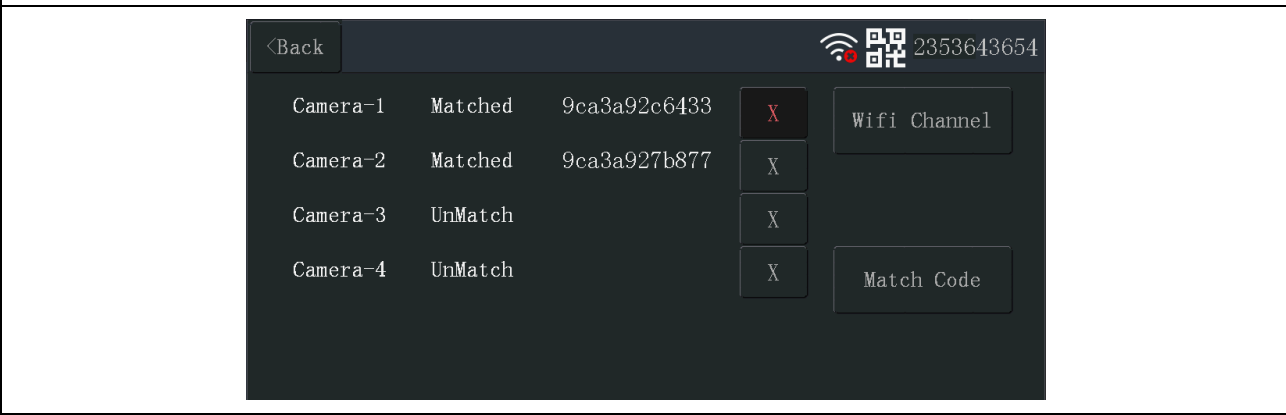

# <span id="page-8-0"></span>**4. Bedienung des Monitors**

#### <span id="page-8-1"></span>**4.1 Erste Schritte**

Bei der ersten Inbetriebnahme wird Ihnen die Aufnahme der Kamera in Echtzeit auf dem Monitor angezeigt. Der berührungsempfindliche Bildschirm erlaubt lediglich zwei Bedienbefehle:

⚫ **Einmal tippen**: Hauptsächlich zur Navigation durch das Bildschirmmenü

⚫ **Zweimal tippen**: Für das Umschalten zwischen geteiltem Bildschirm und Vollbild

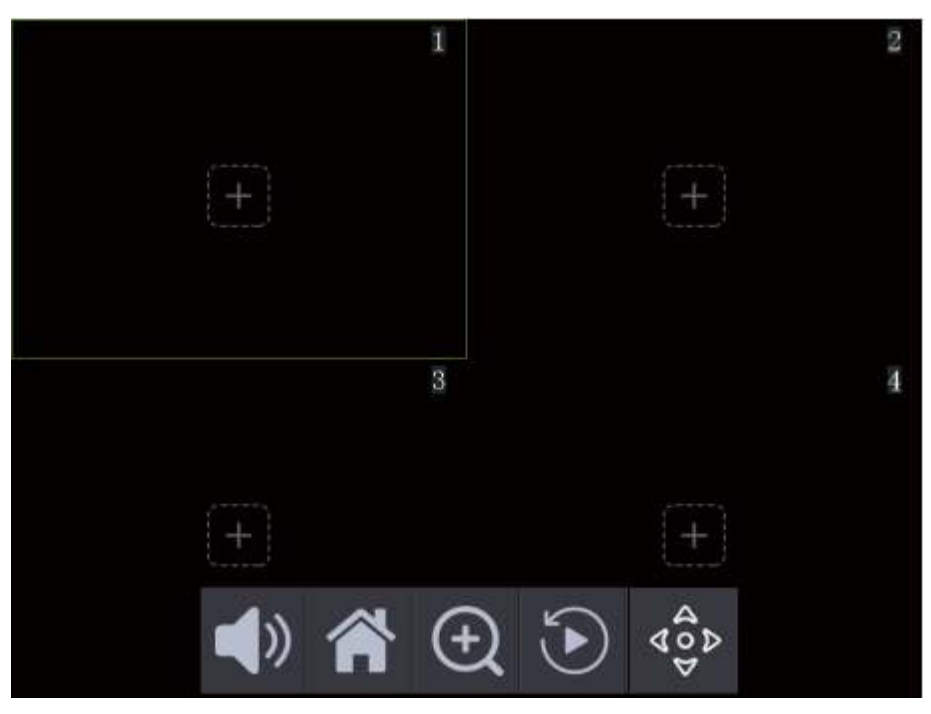

Tippen Sie einmal auf den Bildschirm, um im unteren Bereich des Monitors die Menüleiste aufzurufen. Es erscheinen 5 Symbole, die bei Inaktivität automatisch wieder ausgeblendet werden.

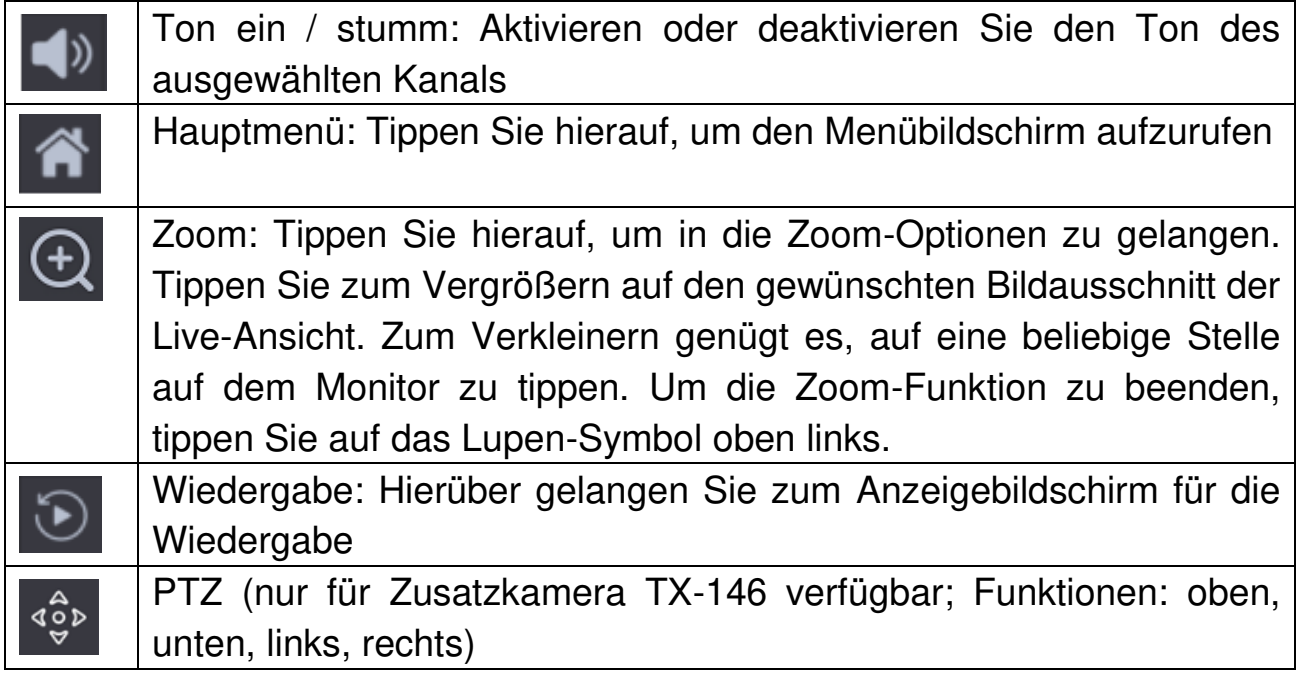

## <span id="page-9-0"></span>**4.2 Hauptmenü**

Im Hauptmenü werden Ihnen sämtliche Einstellungsmöglichkeiten angezeigt.

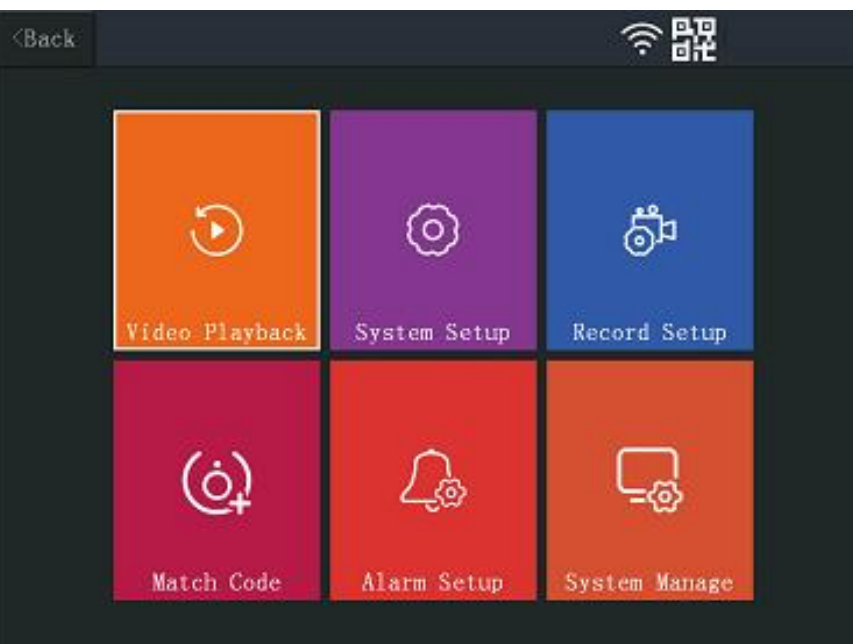

#### **Videowiedergabe**

Hier können Sie sich die durch die Bewegungserkennung ausgelösten Aufnahmen ansehen.

Dafür stehen Ihnen Übergeordnetes Verzeichnis, 01, 02, 03 und 04 zur Verfügung. Das "Übergeordnete Verzeichnis" erlauben Ihnen, einen Schritt zurück zu gehen. Unter den Zahlen, die dem jeweiligen Kamerakanal entsprechen, finden Sie zunächst das Datum und können nach Bestimmung des gewünschten Tages eine Uhrzeit auswählen. Nun können Sie eine Aufnahme aus diesem Zeitraum auswählen. Während der Wiedergabe werden sowohl oben als auch unten jeweils vier Symbole angezeigt. Sollten Sie diese nicht sehen können, tippen Sie einmal auf den Bildschirm, um sie aufzurufen. Die Symbole werden bei Inaktivität automatisch ausgeblendet.

Um die Wiedergabe des aktuellen Videos zu verlassen, tippen Sie auf die Schaltfläche "Zurück" oben links. Um die Wiedergabe-Funktion zu beenden, tippen Sie auf die Schaltfläche "Ausgang" unten rechts.

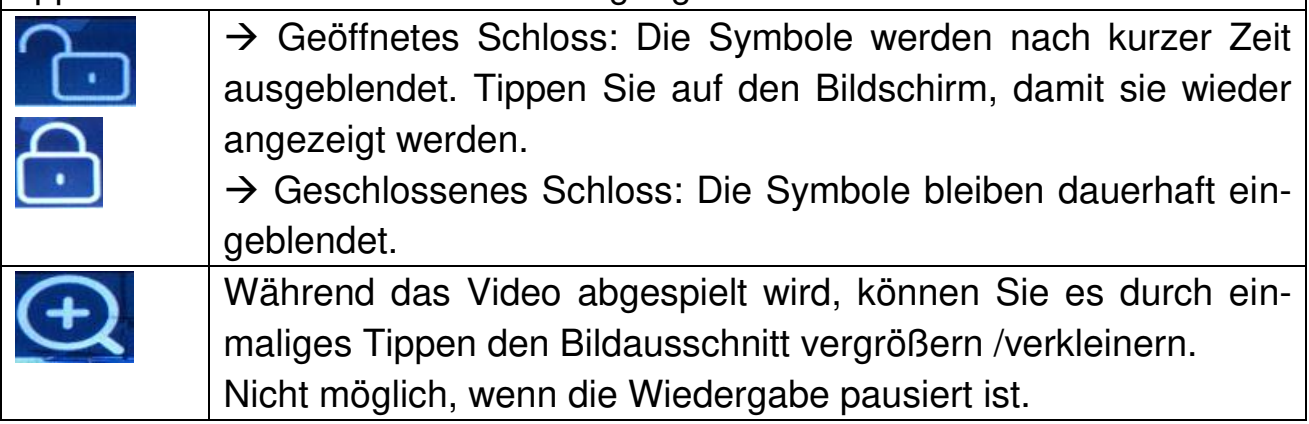

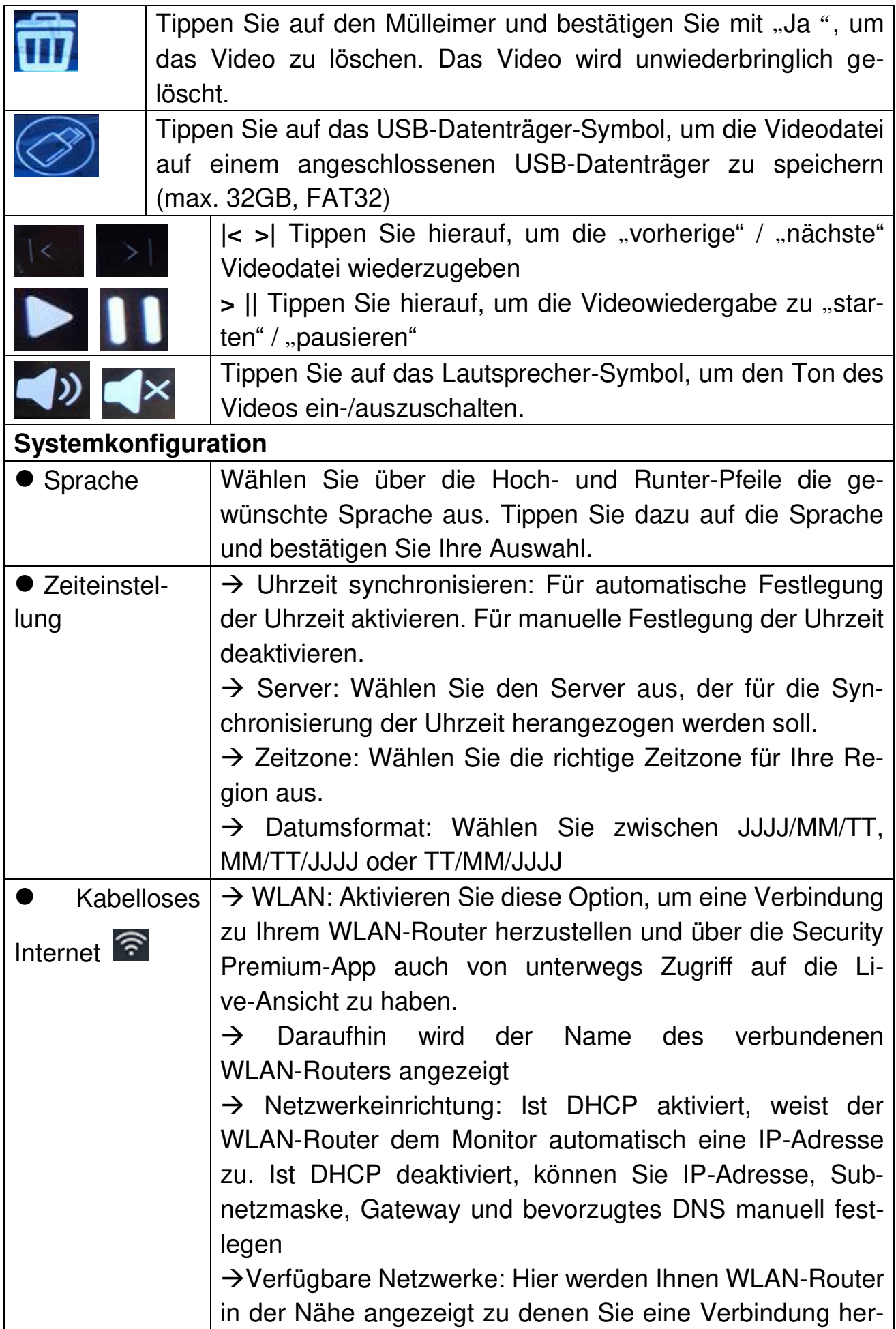

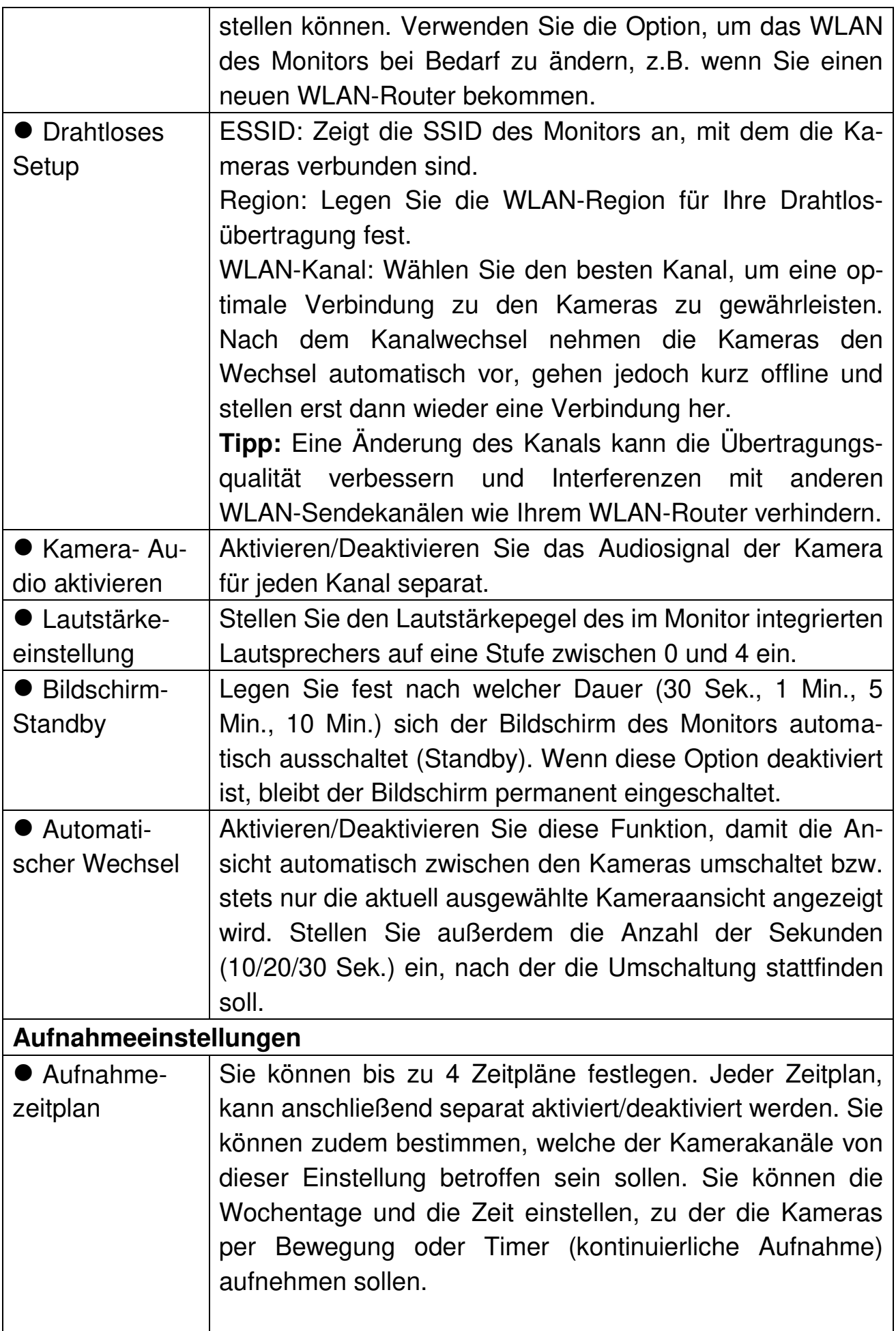

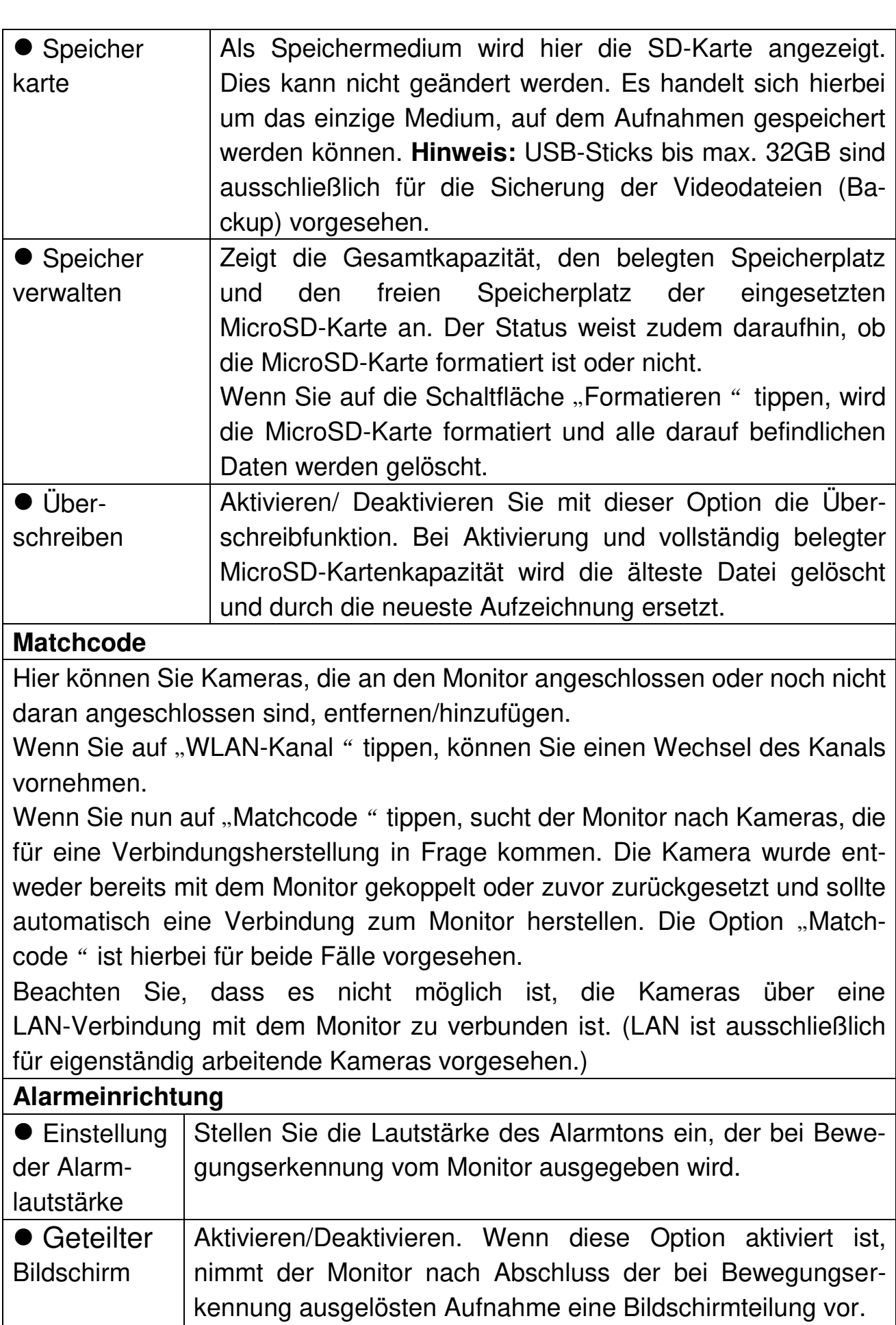

Ist diese Option deaktiviert, wird auf dem Monitor dauerhaft,

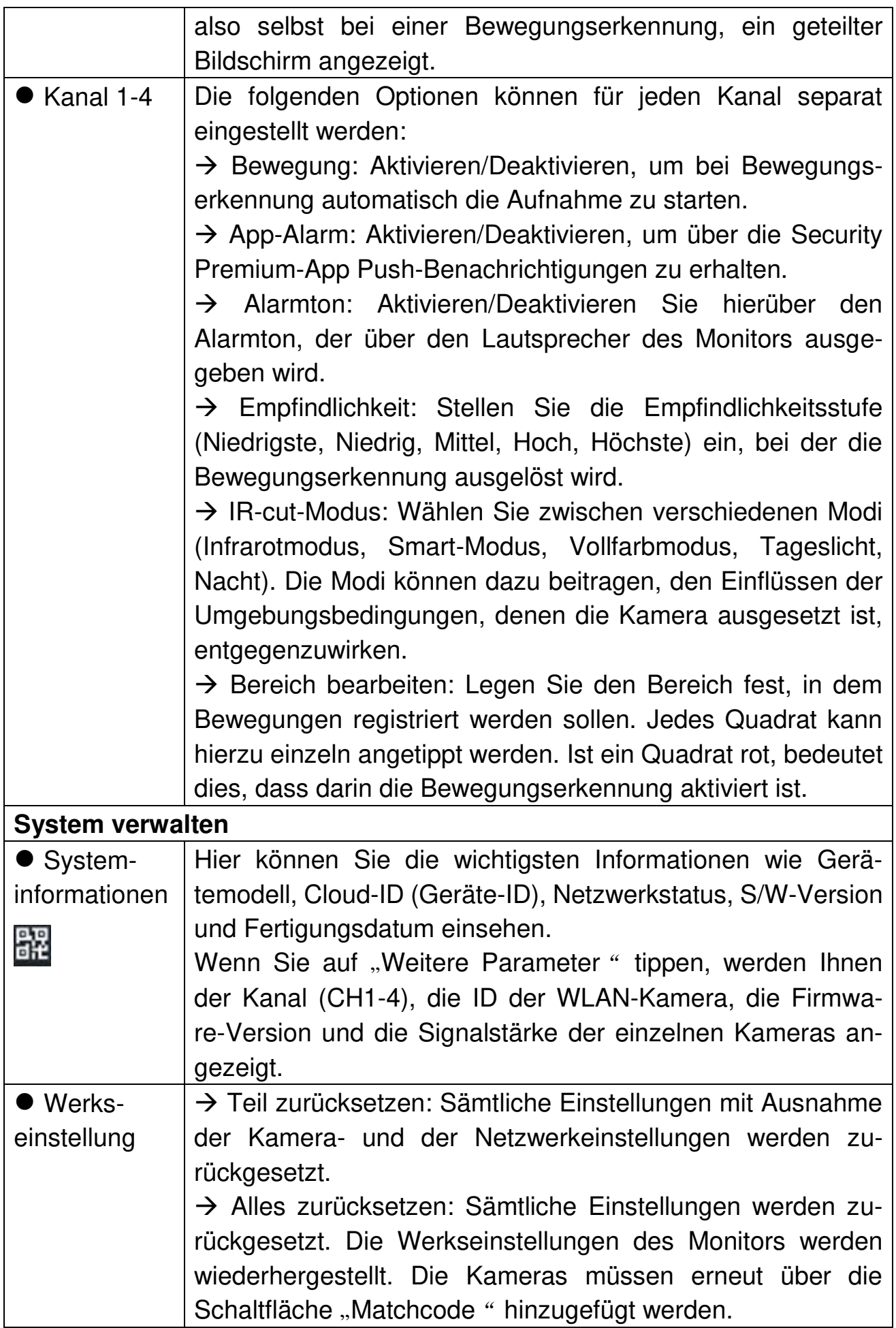

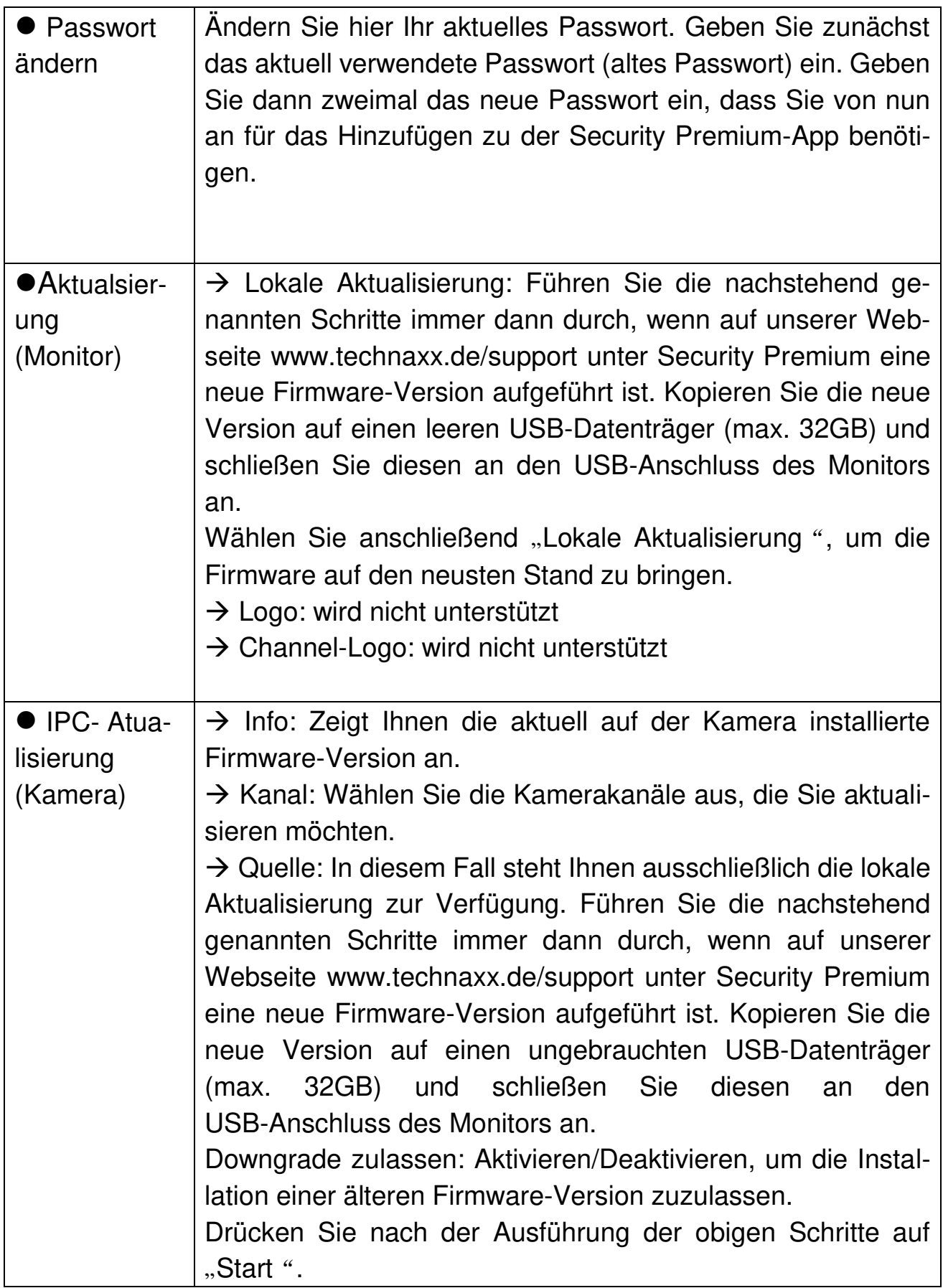

Die Abbildungen der App in den Abschnitten 5 und 6 basieren auf der Security Premium-Version 3.3.6 bzw. 3.3.7 für iOS und Android.

## <span id="page-15-0"></span>**5. Erste Schritte (Anmeldung/Registrierung)**

## <span id="page-15-1"></span>**5.1 Lokaler Modus & Benutzermodus**

Die App lässt sich entweder im **Lokalen Modus** oder im **Benutzermodus** verwenden. Anwender, die über kein registriertes Benutzerkonto verfügen, können auf "Lokal" tippen und die App ausgiebig testen.

→ Im **Lokalen Modus** werden die Daten jedoch lediglich lokal gespeichert und können nicht wiederhergestellt werden.

→ **Benutzermodus:** Daten (z. B. das Gerät), die von Benutzern hinzugefügt oder gruppiert wurden, werden vom Server verwaltet und können selbst dann nicht verloren gehen, wenn sämtliche Daten auf dem Smartphone gelöscht werden. Vorausgesetzt, der Benutzer installiert die App erneut und meldet sich mit seinem alten Konto an, werden sämtliche Daten für einige der Zusatzfunktionen wie beispielsweise die Benachrichtigungen zum Gerätestatus und zum Alarm wiederhergestellt.

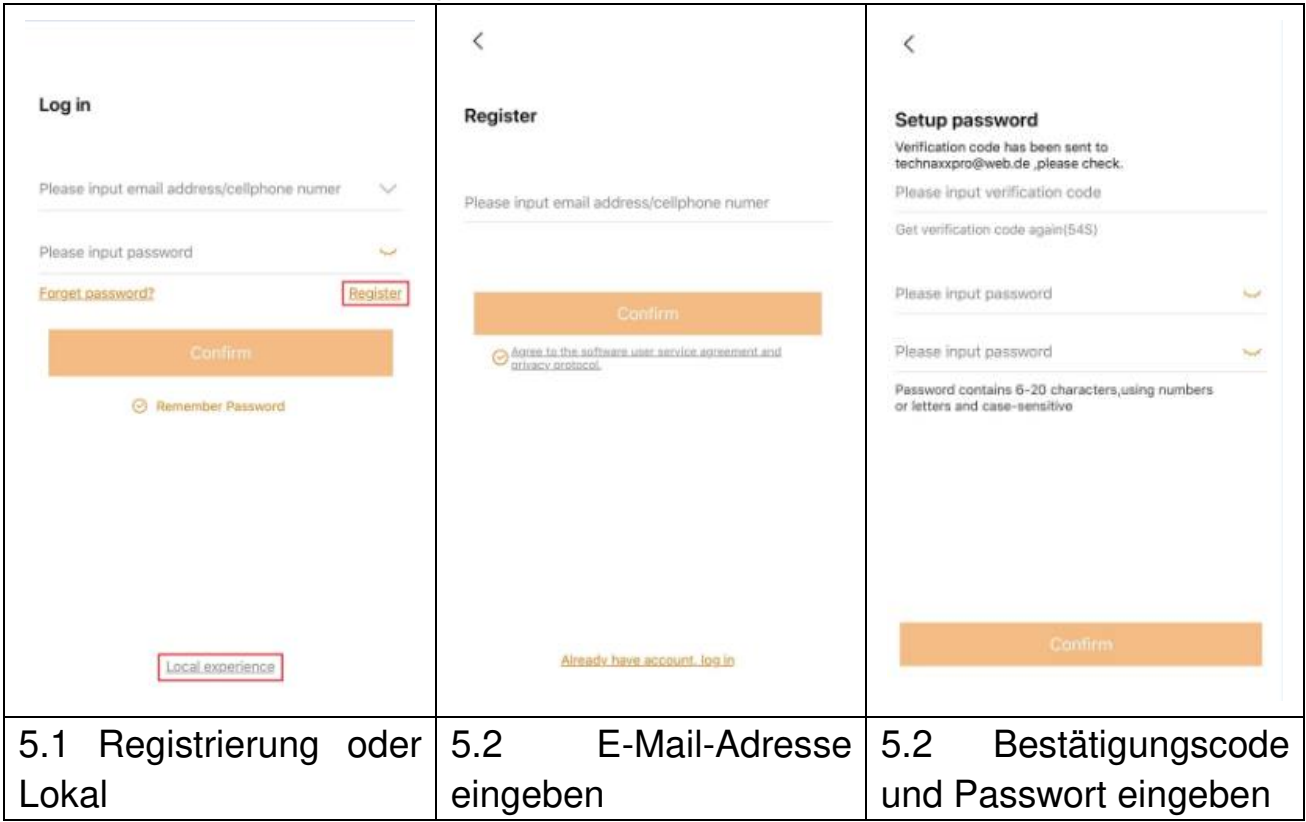

## <span id="page-15-2"></span>**5.2 Registrierung**

Benutzer ohne Konto benötigen nur wenige Sekunden für die Registrierung. Tippen Sie auf "Registrieren", geben Sie die E-Mail-Adresse ein und verbinden Sie sie mit Ihrem Konto (das System sendet an diese E-Mail-Adresse eine Nachricht). Melden Sie sich bei Ihrem E-Mail-Konto an, kopieren Sie den Bestätigungscode und geben Sie ein Passwort ein, um die Registrierung abzuschließen (Führen Sie diesen Schritt unbedingt durch, da Benutzer die Funktion "Passwort vergessen" andernfalls nicht nutzen können).

#### <span id="page-16-0"></span>**5.3 Passwort vergessen**

Sollten Sie das Passwort einmal vergessen haben und Sie möchten es zurückerhalten, so genügt das Antippen der Schaltfläche "Passwort vergessen". Geben Sie nun die E-Mail-Adresse in das Eingabefeld ein und tippen Sie auf "Bestätigen". Das System sendet daraufhin eine Bestätigungs-E-Mail, die der Benutzer über sein E-Mail-Konto abrufen kann).

# <span id="page-17-0"></span>**6. So fügen Sie ein Gerät hinzu**

Loggen Sie sich in die App ein, falls dies noch nicht geschehen ist, und rufen Sie die Oberfläche "Mein Gerät" auf.

**Hinweis:** Aufgrund der Einschränkungen des iOS-Systems stehen einige Funktionen der Android-Version unter iOS nicht zur Verfügung.

## <span id="page-17-1"></span>**6.1 Gerät hinzufügen (Einfach)**

Die WLAN-Konfiguration wurde bereits über den Monitor vorgenommen. Das von Ihnen verwendete Smartphone und der Monitor des TX-128 befinden sich im selben WLAN-Netzwerk.

1. Tippen Sie, nachdem Sie die App aufgerufen und den Anmeldevorgang abgeschlossen haben, auf das Plus-Symbol (+) in der oberen rechten Ecke und wählen Sie "Gerät hinzufügen"

2. Wählen Sie den Kameratyp. Für das TX-128 ist "**Touch screen NVR**" auszuwählen.

3. Die App sucht jetzt in Ihrem Heimnetzwerk nach verfügbaren Geräten.

4. Tippen Sie auf die angezeigte Nummer, um das Gerät hinzuzufügen.

5. Die App fordert Sie nun möglicherweise dazu auf, das Passwort zu ändern. Aus Sicherheitsgründen sollten Sie dieser Aufforderung nachkommen.

6. Auf Wunsch können Sie den Gerätenamen ändern, indem Sie auf "Gerät1 " tippen.

7. Wenn Sie soweit sind, tippen Sie oben rechts auf "Fertig".

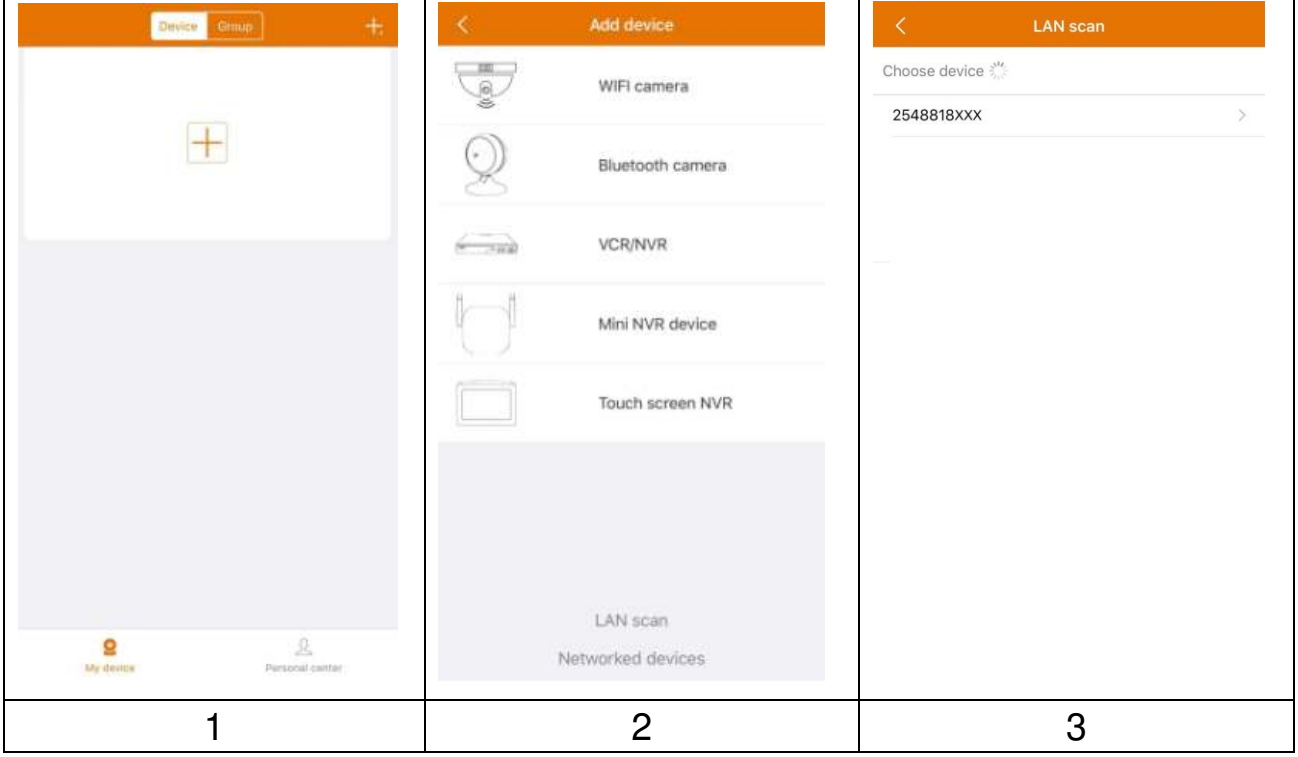

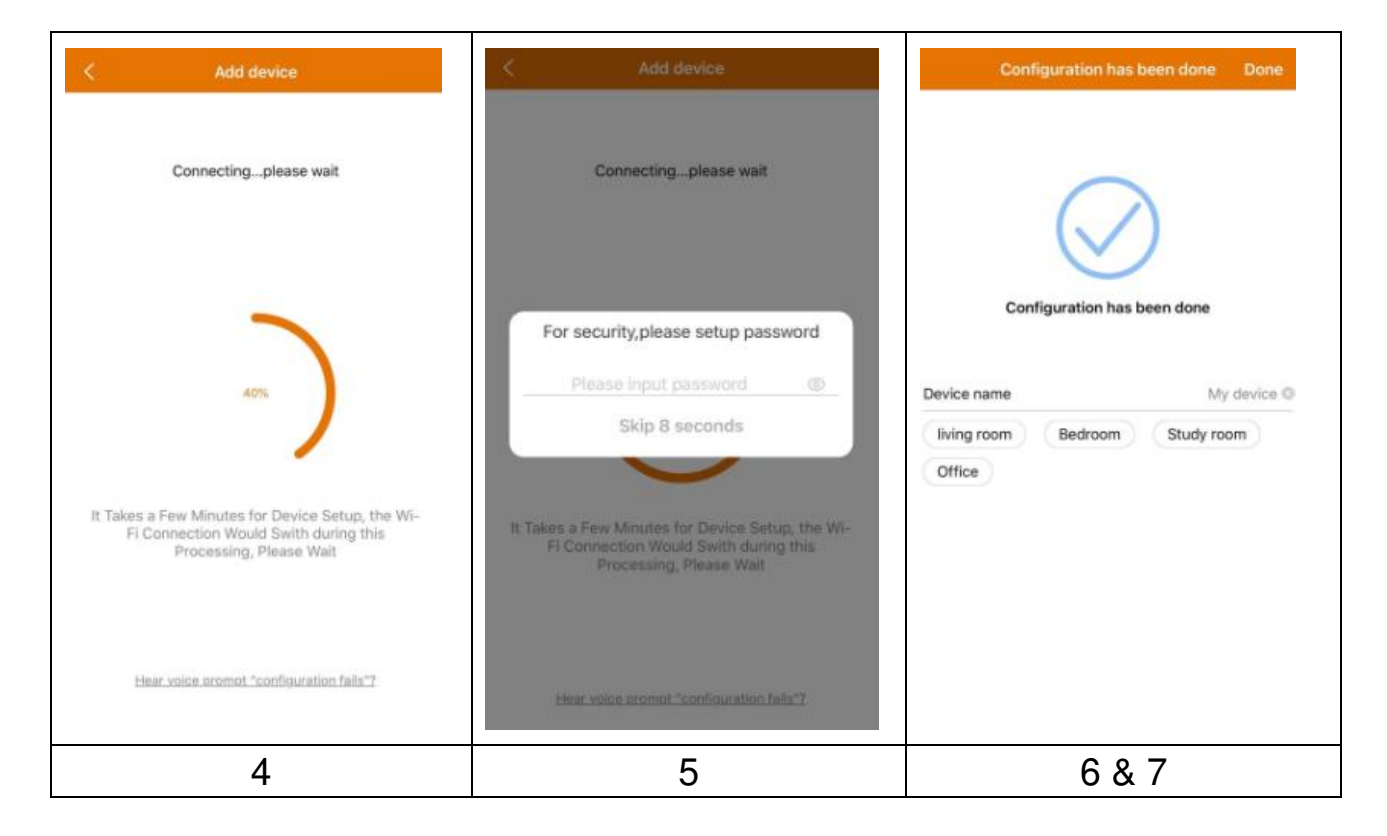

#### <span id="page-18-0"></span>**6.2 Gerät per Geräte-ID (Cloud ID) hinzufügen**

Mit dieser Methode können Geräte hinzugefügt werden, die bereits konfiguriert und mit einem WLAN-Netzwerk verbunden sind. Hierzu müssen Sie das Gerät lediglich der Security Premium-App hinzufügen. Die WLAN-Konfiguration wurde bereits über den Monitor vorgenommen. Nach dem Hinzufügen können Sie sich u. a. das Live-Ansicht ansehen (siehe Abbildung 6.2).

**Hinweis:** Das Hinzufügen des Geräts mittels Geräte-ID kann von überall erfolgen, wenn Ihnen der Benutzername und das Passwort bekannt sind. Darüber hinaus können Sie das Video von überall ansehen, vorausgesetzt, Ihr Smartphone verfügt über eine bestehende Internetverbindung.

**Geräte-ID hinzufügen**: Auf der Unterseite der TX-128 finden Sie einen Aufkleber mit ID-Nummer (und Barcode). Bei dieser ID-Nummer handelt es sich um die Geräte-ID. Benutzer können das Gerät hinzufügen, indem Sie die ID

manuell eingeben (oder den Barcode scannen).

Geben Sie dazu den Gerätenamen, den Benutzernamen und das Passwort für die Kamera ein. Das **Passwort können Sie** über den Monitor ganz nach Ihren Wünschen **anpassen**. Der **ab Werk festgelegte Benutzername** lautet "admin" und das Feld für die Eingabe des Passworts bleibt leer.

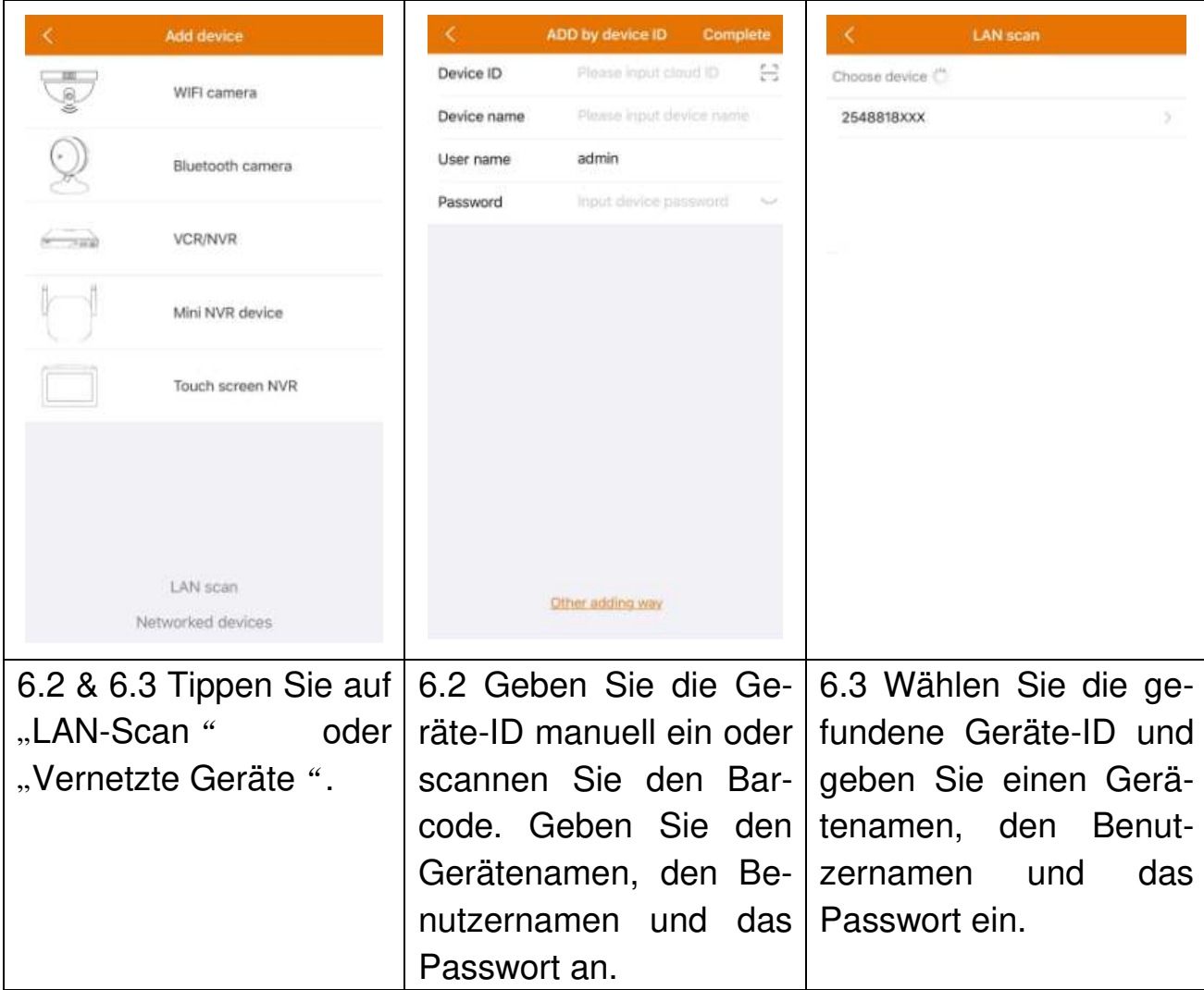

#### <span id="page-19-0"></span>**6.3 Gerät aus dem selben Netzwerk hinzufügen**

In diesem Modus können Sie Geräte, die bereits konfiguriert und mit einem Netzwerk verbunden sind, zur App hinzufügen und die Aufnahme in Echtzeit ansehen (siehe Abbildung 6.3).

**Hinweis:** Ihr Smartphone muss mit demselben lokalen WLAN wie das TX-128 verbunden sein.

**Per LAN/Netzwerk-Scan hinzufügen:** Durch Antippen der Schaltfläche "LAN/Netzwerk-Scan" sucht die App im lokalen Netzwerk nach bereits konfigurierten Kameras (TX-128). Wählen Sie die Geräte-ID. Geben Sie anschließend den Gerätenamen, den Benutzernamen und das Passwort für die Kamera ein. Das **Passwort können Sie** über den Monitor ganz nach Ihren Wünschen anpassen. Der ab Werk festgelegte Benutzername lautet "ad**min**" und das Feld für die Eingabe des **Passworts bleibt leer**. Tippen Sie auf "Fertigstellen", um die Einstellungen zu speichern.

#### **6.4 Hinzufügen per IP/DDNS**

Wenn Sie auf "Vernetzte Geräte" (1) tippen, wird die Oberfläche "Per Geräte-ID hinzufügen " aufgerufen. Hier können Sie auf "Weitere Methoden zum Hinzufügen" tippen (2). Jetzt haben Sie die Möglichkeit, das TX-128 per IP-Adresse oder DDNS (3) hinzuzufügen.

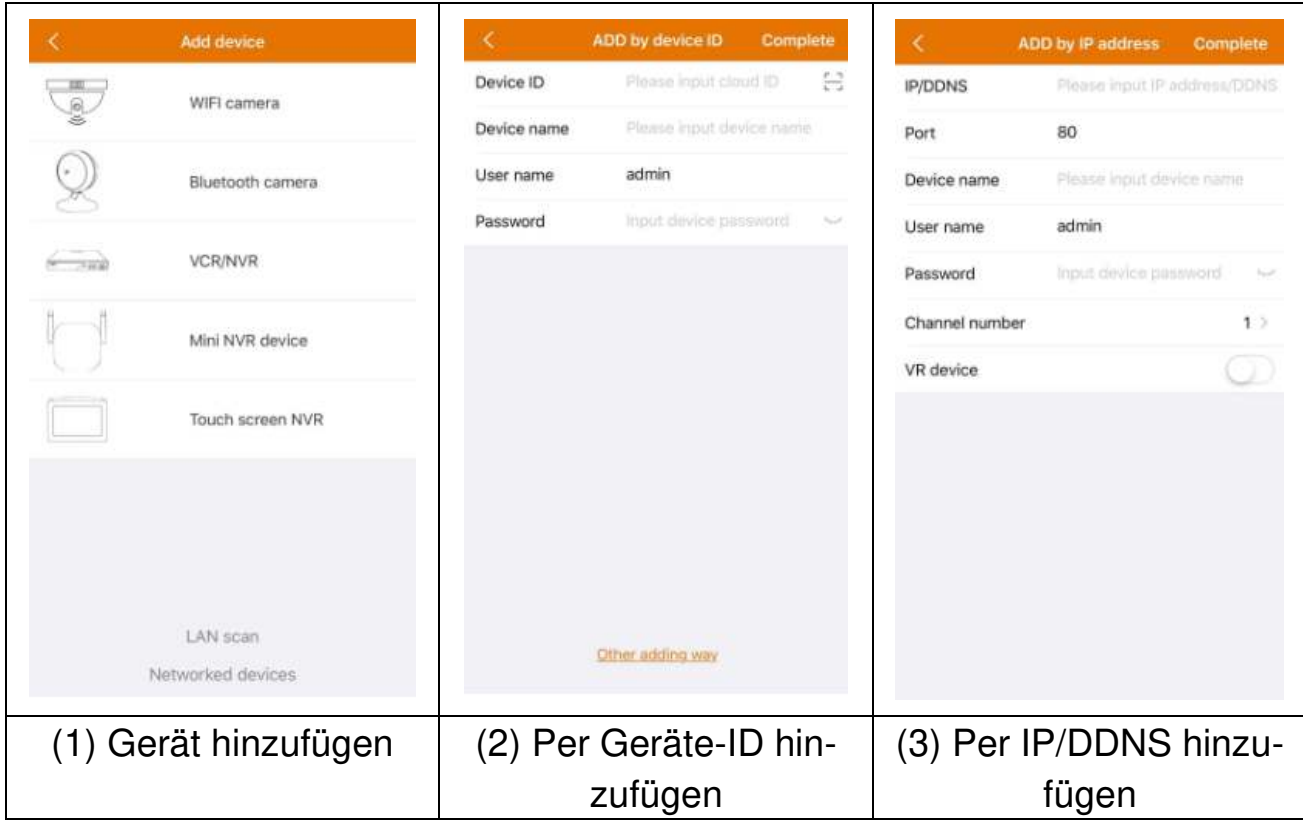

**Hinweis:** Wird das Gerät per IP-Adresse hinzugefügt, ist es nicht möglich von außerhalb Ihres lokalen Netzwerks auf das TX-128 zuzugreifen (keine Verbindung über das Mobilfunknetz 3G/4G/LTE).

**Hinzufügen per lokaler Geräte-IP-Adresse**: Die IP-Adresse finden Sie entweder im Router-Menü oder in der Security Premium-PC-Software. Geben Sie den den **Port (80 ist Standard)**, einen Gerätenamen, einen Benutzernamen und das Passwort für die Kamera ein. Das **Passwort können Sie** über den Monitor ganz nach Ihren Wünschen **anpassen**. Der **ab Werk festgelegte Benutzername** lautet "admin" und das Feld für die Eingabe des Passworts **bleibt leer**. Tippen Sie auf "Fertigstellen", um die Einstellungen zu speichern.

**Hinweis:** Wird das Gerät per DDNS hinzugefügt, ist es möglich von außerhalb Ihres lokalen Netzwerks auf das TX-128 zuzugreifen (mithilfe des Mobilfunknetzes 3G/4G/LTE).

**Hinzufügen per DDNS:** Geben Sie Ihre DDNS-Domain oder die statische IP-Adresse des Routers ein. Hierbei kann es erforderlich sein, eine Port-Weiterleitung für die IP des TX-128 in Ihrem WLAN-Router einzurichten. Ziehen Sie dafür das Handbuch Ihres Routers zu Rate. Geben Sie anschließend den Gerätenamen, den Benutzernamen und das Passwort für die Kamera ein.

Das **Passwort können Sie** über den Monitor ganz nach Ihren Wünschen **anpassen**. Der ab Werk festgelegte Benutzername lautet "admin" und das Feld für die Eingabe des **Passworts bleibt leer**. Tippen Sie auf "Fertigstellen", um die Einstellungen zu speichern.

**Hinweis:** Gehen Sie zur Verwendung der DDNS-Funktion wie folgt vor:

→ Entweder registrieren Sie sich bei einem Drittanbieter (z. B. DynDNS, No-IP usw.), der Ihnen eine DDNS-Domäne zur Verfügung stellt, **ODER** → Sie verfügen über einen Router, der eine statische IP-Adresse von Ihrem Internetanbieter zugeteilt bekommen hat.

## <span id="page-22-0"></span>**7. So navigieren Sie durch die App 7.1 Mein Gerät**

<span id="page-22-1"></span>In der Benutzeroberfläche "Gerät" werden Ihnen all Ihre hinzugefügten Geräte angezeigt. Wenn Sie auf die drei Punkte neben dem Status (online, verbinden, offline) tippen, können Sie das Gerät ganz oben anzeigen lassen, sich manuell gemachte Fotos/Aufnahmen ansehen sowie die Kamera bearbeiten oder löschen. Unter dem Bildausschnitt der Kamera finden Sie die Schaltflächen "Info" (Push), "Wiedergabe" und "Konfiguration".

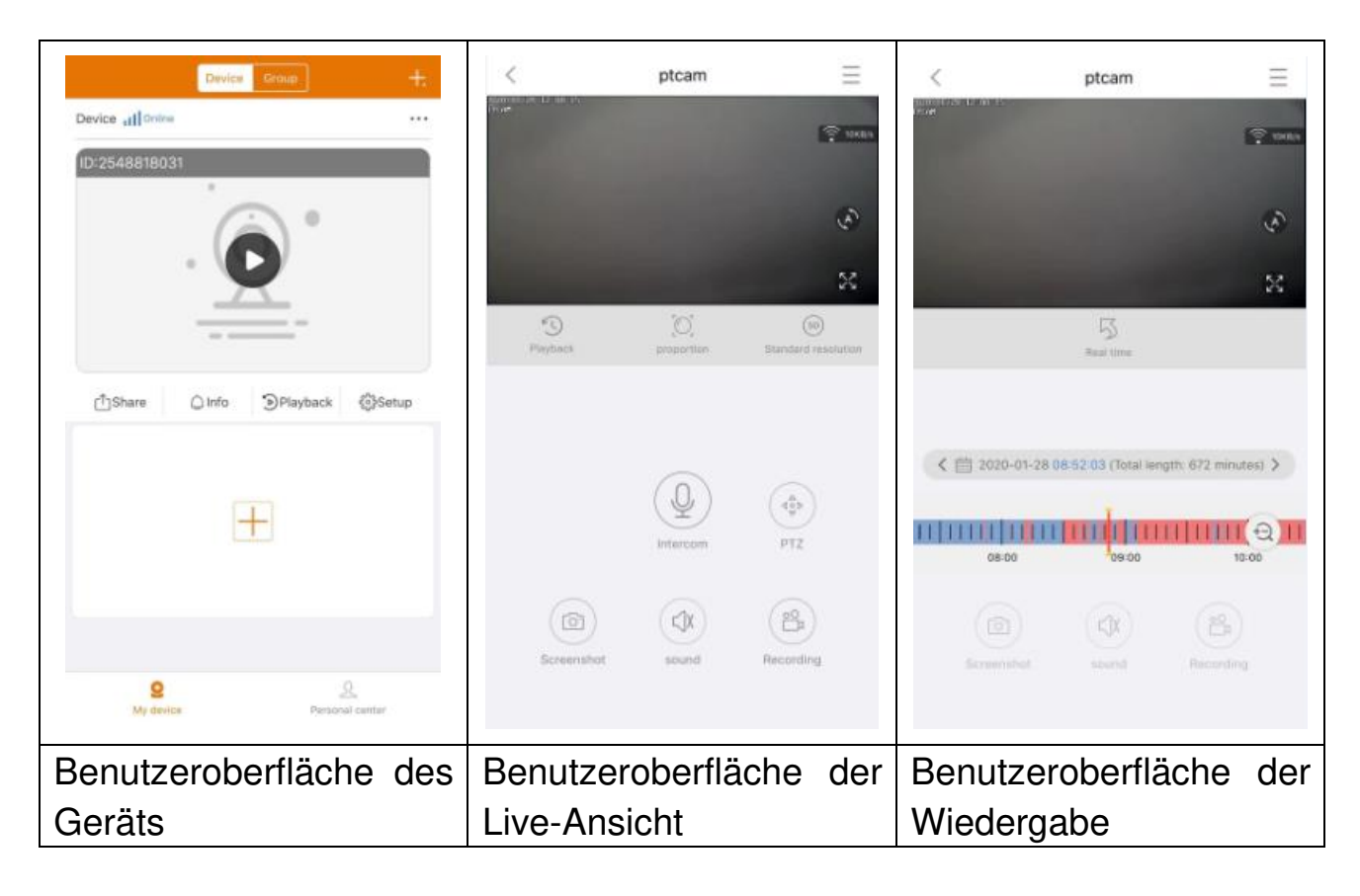

#### <span id="page-22-2"></span>**7.1.1 Live-Ansicht**

Wenn Sie in der Benutzeroberfläche "Mein Gerät" auf die Wiedergabe-Taste tippen, gelangen Sie zur Kameraansicht in Echtzeit. Kann das Smartphone keine Verbindung zum Gerät herstellen, wird Ihnen "offline" angezeigt. Sollte das Passwort falsch sein, wird "Falsches Passwort" angezeigt und Sie werden zur erneuten Eingabe aufgefordert. Tippen Sie auf die drei Punkte rechts daneben und anschließend auf "Bearbeiten". Hier können Sie versuchen, das Passwort erneut einzugeben.

#### **Gestensteuerung**

⚫ Tippen Sie mit einem Finger zweimal auf einen der vier Bildausschnitte, um das Bild zu vergrößern oder zu verkleinern.

⚫ Wischen Sie mit einem Finger nach links/rechts, um den Kanal der Kamera zu wechseln.

⚫ Berühren Sie mit zwei Fingern den Bildschirm und bewegen Sie sie voneinander weg, um das Bild zu vergrößern.

⚫ Berühren Sie mit zwei Fingern den Bildschirm und bewegen Sie sie aufeinander zu, um das Bild zu verkleinern.

|              | Geräte-<br>konfigura-<br>tion | Tippen Sie oben rechts auf den Bildschirm, um Vi-<br>deodateien zu sichern (Backup) oder Kameraein-<br>stellungen zu ändern.                                                                                                    |
|--------------|-------------------------------|----------------------------------------------------------------------------------------------------|
| 67KB/s       | Verbindung                    | Zeigt die Datenübertragungsrate an                                                                                                    |
|              | Schwenk-<br>automatik         | Tippen Sie darauf. Die Kamera beginnt sich mit<br>35°-Schritten° in die horizontale Richtung zu dre-<br>hen. 10 Schritte ergeben hierbei jeweils eine voll-<br>ständige Umdrehung (für dieses Modell nicht ver-<br>fügbar)                                    |
| X            | Vollbild                      | Gelangen Sie hierüber zur Vollbild-Ansicht                                                                                                    |
|              | Wiederga-<br>be               | Geben Sie auf der MicroSD-Karte gespeicherte Vi-<br>deos wieder oder kehren Sie zurück zur Li-<br>ve-Ansicht.                                                                                                    |
|              | Anteil                        | Benutzer können hier die Modi wählen, die ihren<br>Anforderungen entsprechen.                                                                                                    |
| SD           | Auflösung                     | Benutzer können hier die Modi wählen, die ihren<br>Anforderungen entsprechen.                                                                                                    |
|              | Gegen-<br>sprechan-<br>lage   | Klicken Sie darauf, um die bidirektionale Kommu-<br>nikation zu öffnen. Halten Sie das Mikrofon ge-<br>drückt, um zu sprechen                                                                                                    |
| $\bigcirc$ . | Schnapp-<br>schuss            | Fertigen Sie ein Bildschirmfoto der aktuellen Li-<br>ve-Ansicht an. Dieses wird auf Ihrem Smartphone<br>gespeichert. Möchten Sie sich die angefertigten<br>Bilder ansehen, gehen Sie zu "Meine Zentrale"<br>und tippen Sie auf "Bildschirmfoto/Aufzeichnung". |
|              | Ton (Klin-<br>geln)           | Schalten Sie hier den während der Live-Ansicht<br>oder Wiedergabe ausgegebenen Ton ein/aus                                                                                                    |

**Liste der Tastenfunktionen für die Live-Ansicht und Wiedergabe** 

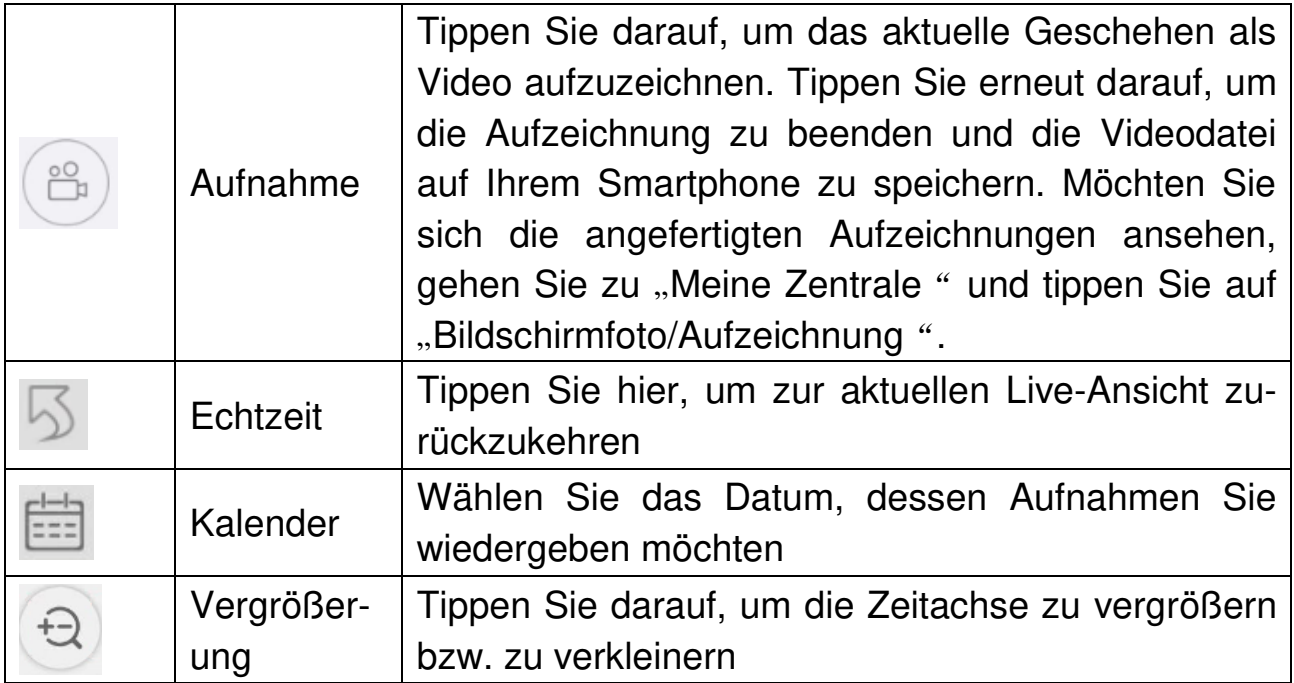

#### **Gerätekonfiguration**

Tippen Sie auf die Schaltfläche "Konfiguration" unter der Live-Ansicht. Dadurch wird die unten abgebildete Benutzeroberfläche für die Gerätekonfiguration aufgerufen.

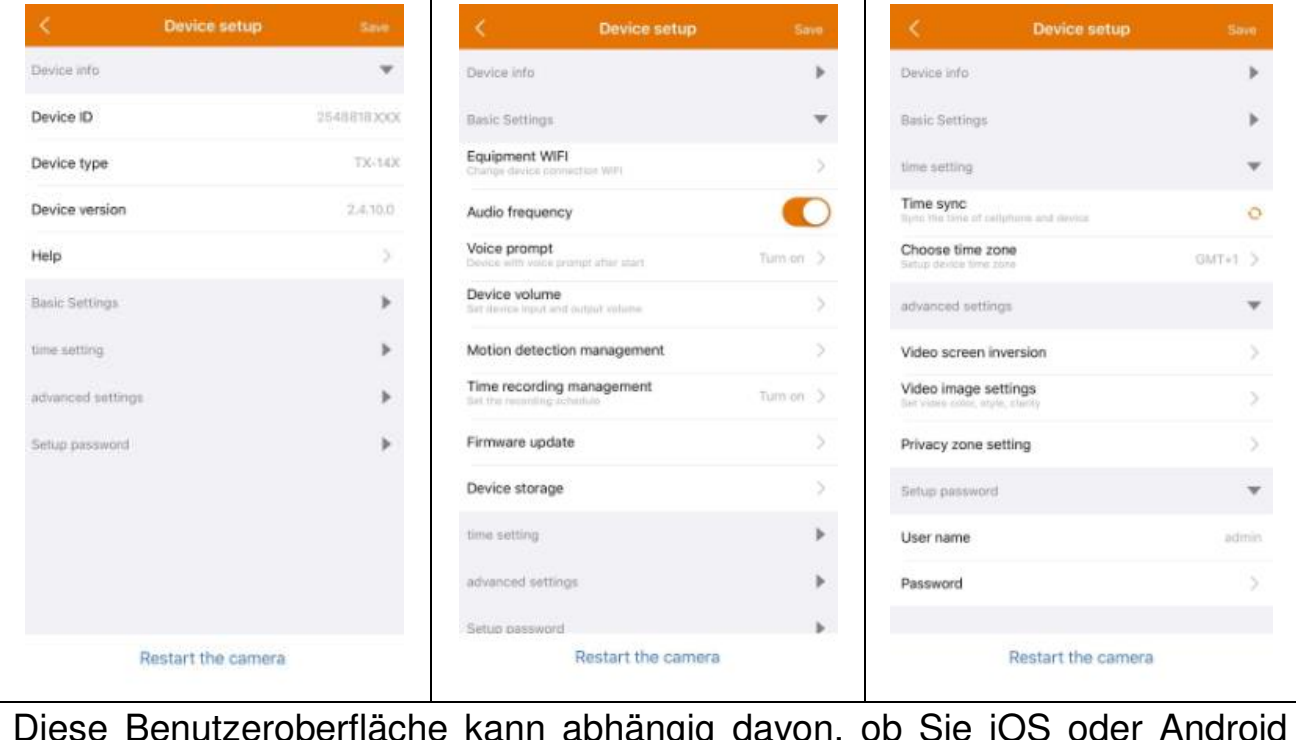

enutzeroberflache kann abhangig davon, ob Sie iOS oder And nutzen, geringfügig von der Abbildung abweichen. Sämtliche Optionen werden im Folgenden erläutert.

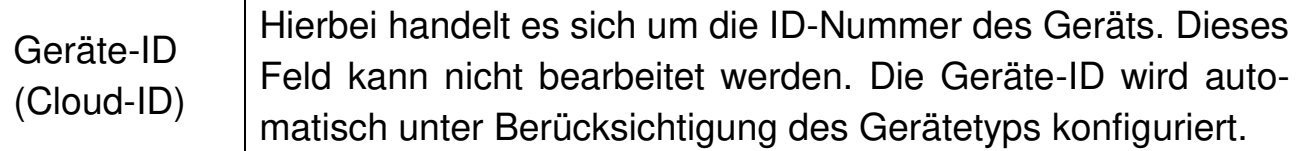

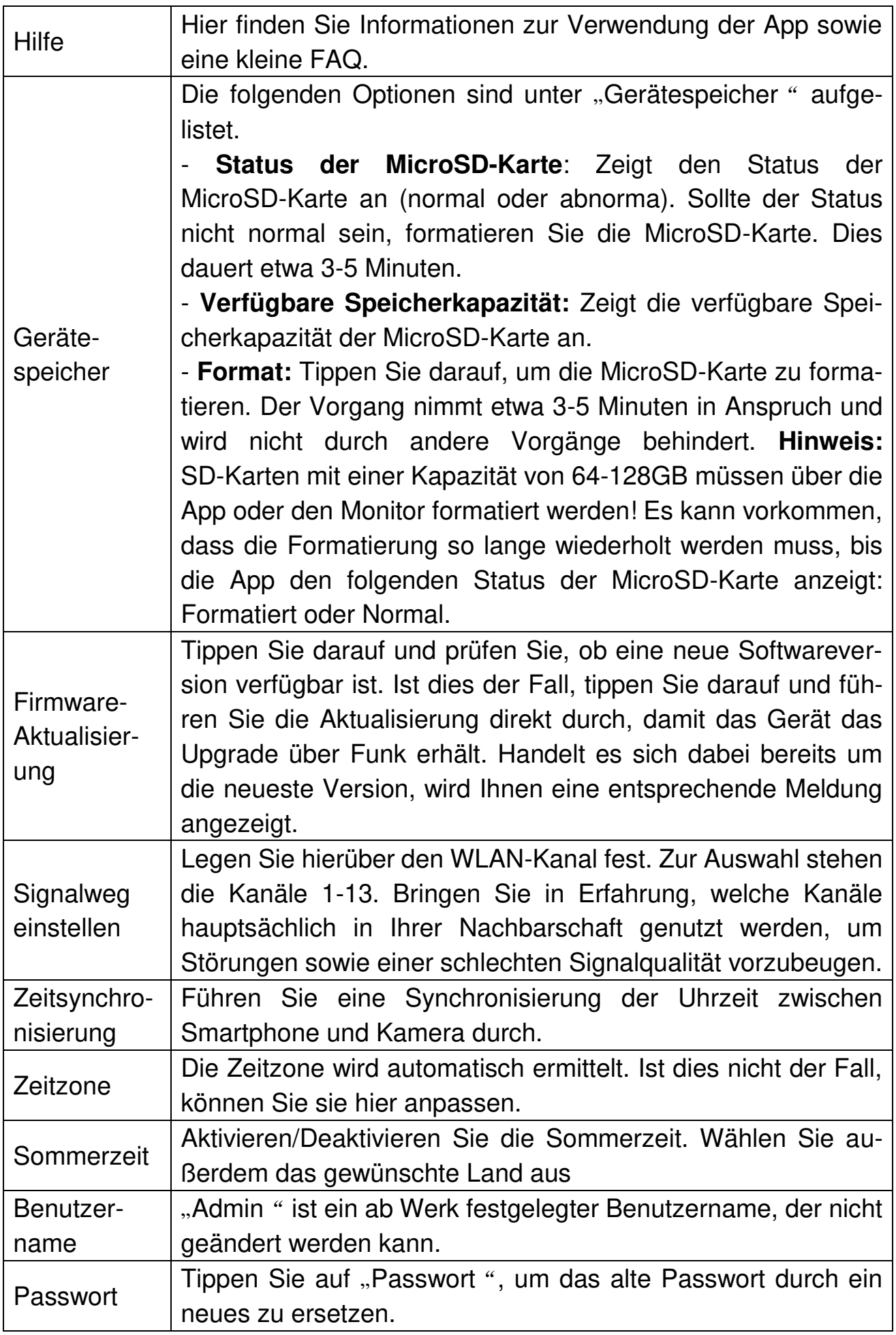

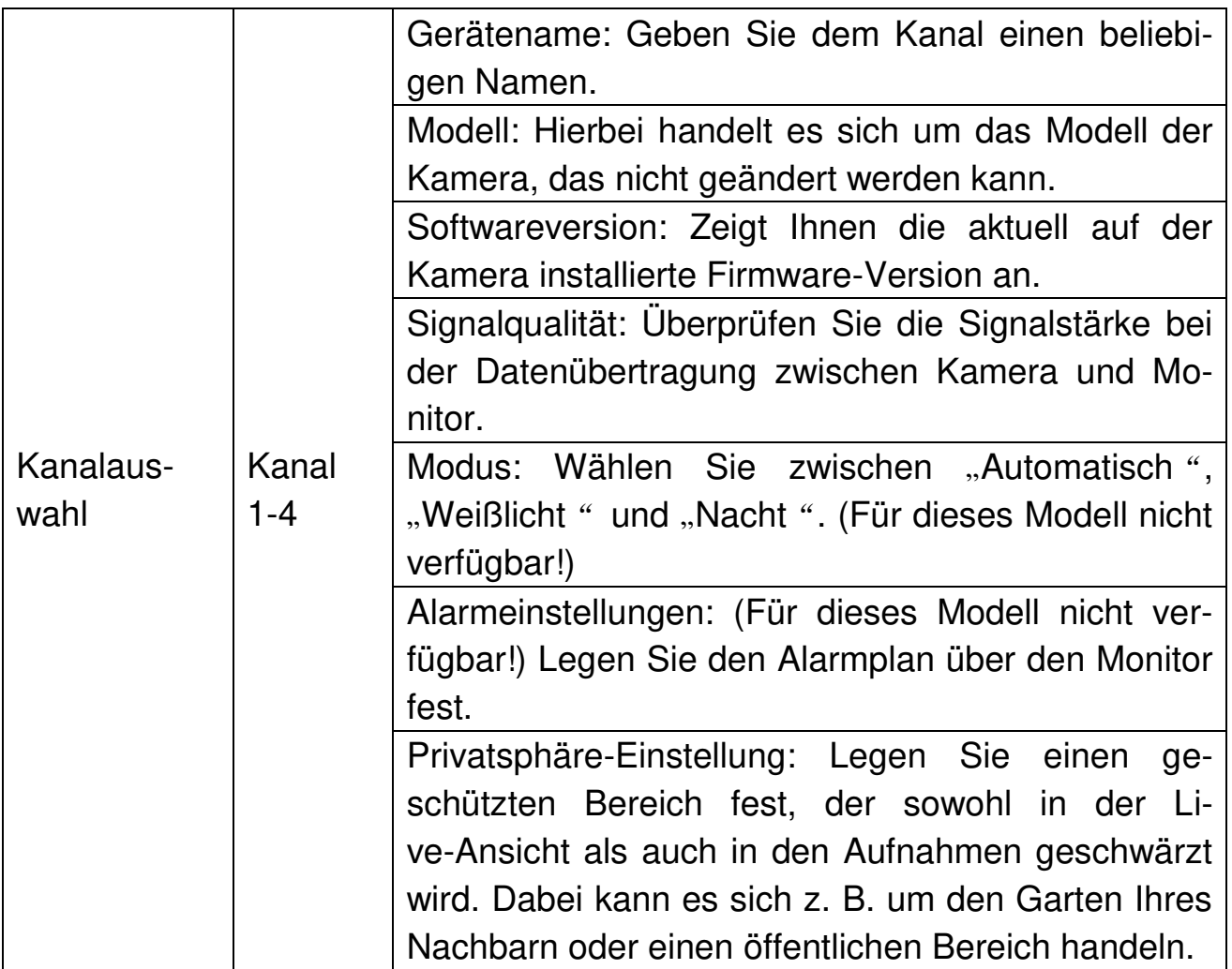

#### <span id="page-26-0"></span>**7.1.2 Wiedergabe**

Tippen in der Live-Ansicht auf Supersternwiedergabe ".

#### **Voraussetzungen für die Fernwiedergabe des TX-128:**

 $\rightarrow$  Stellen Sie sicher, dass die Uhrzeit zwischen Kamera und App bereits synchronisiert wurde → Setzen Sie eine geeignete MicroSD-Karte in den Monitor ein. → Legen Sie den Aufnahmezeitplan fest und aktivieren Sie die Option "Aufnahme bei Bewegungserkennung". Beide Voraussetzungen müssen zwingend erfüllt sein. Nur dann kann die Fernwiedergabefunktion des Geräts verwendet werden.

→→ Wählen Sie den gewünschten Zeitpunkt, indem Sie die Zeitachse durch Wischen nach links oder rechts bewegen.  $\rightarrow$  Der rote Cursor markiert den Zeitpunkt, an dem die Wiedergabe gestartet wird.  $\rightarrow \rightarrow$  Berühren Sie mit zwei Fingern die Zeitachse und bewegen Sie sie voneinander weg, um die Zeitskala zu verkleinern. →→Berühren Sie mit zwei Fingern die Zeitachse und bewegen Sie sie aufeinander zu, um die Zeitskala zu vergrößern. →→ Drücken Sie das Wiedergabe-Symbol in der Mitte des Bildes, um die Wiedergabe zu starten.

Auf der Zeitachse befinden sich ROT eingefärbte Abschnitte. ROT markiert Aufnahmen, wurden durch eine Bewegung ausgelöst.

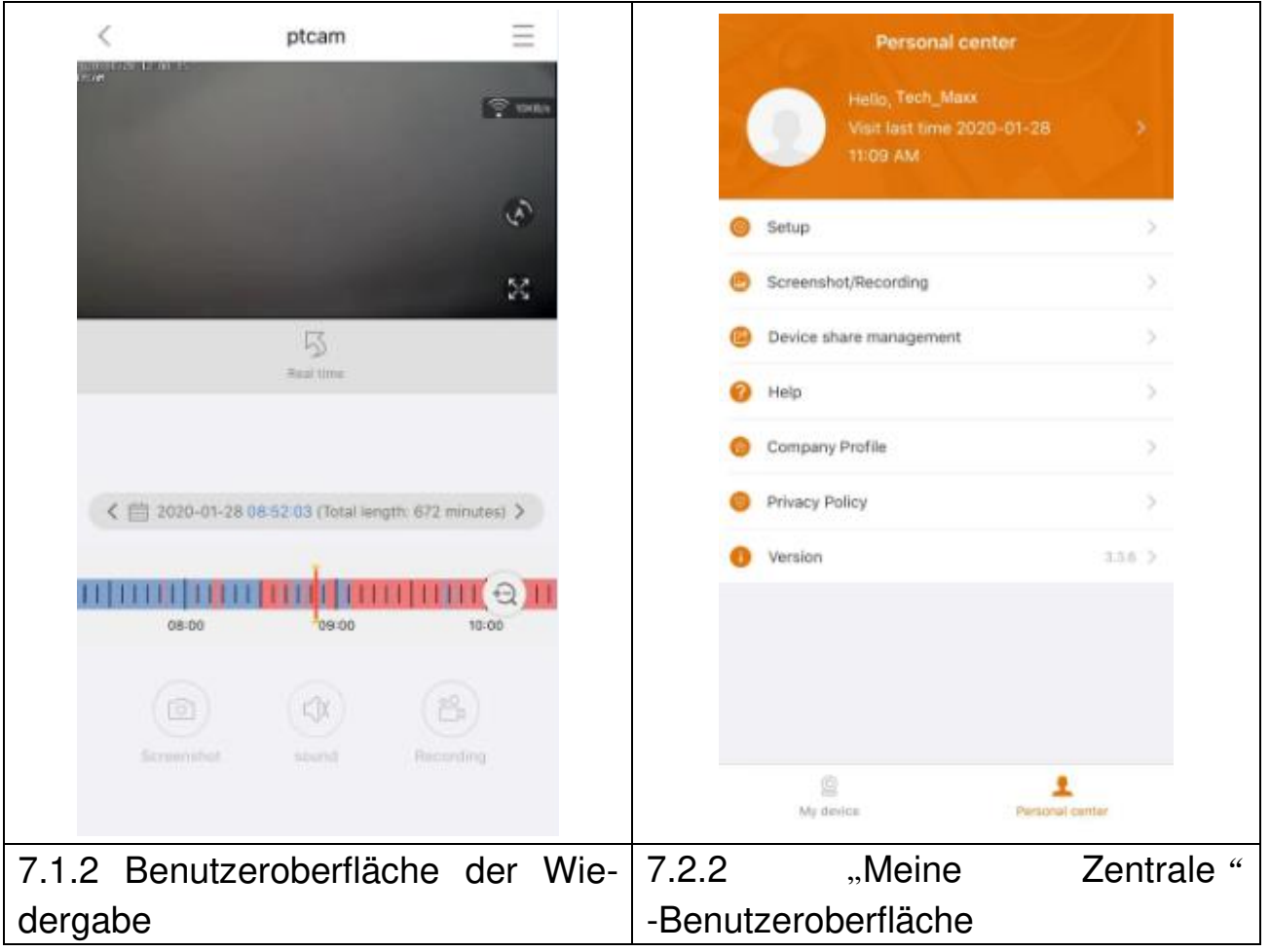

#### <span id="page-27-0"></span>**7.2 Meine Zentrale (persönlicher Bereich)**

Über diese Oberfläche können Benutzer ihr Konto einrichten und App-Einstellungen anpassen. Siehe Abbildungen oben.

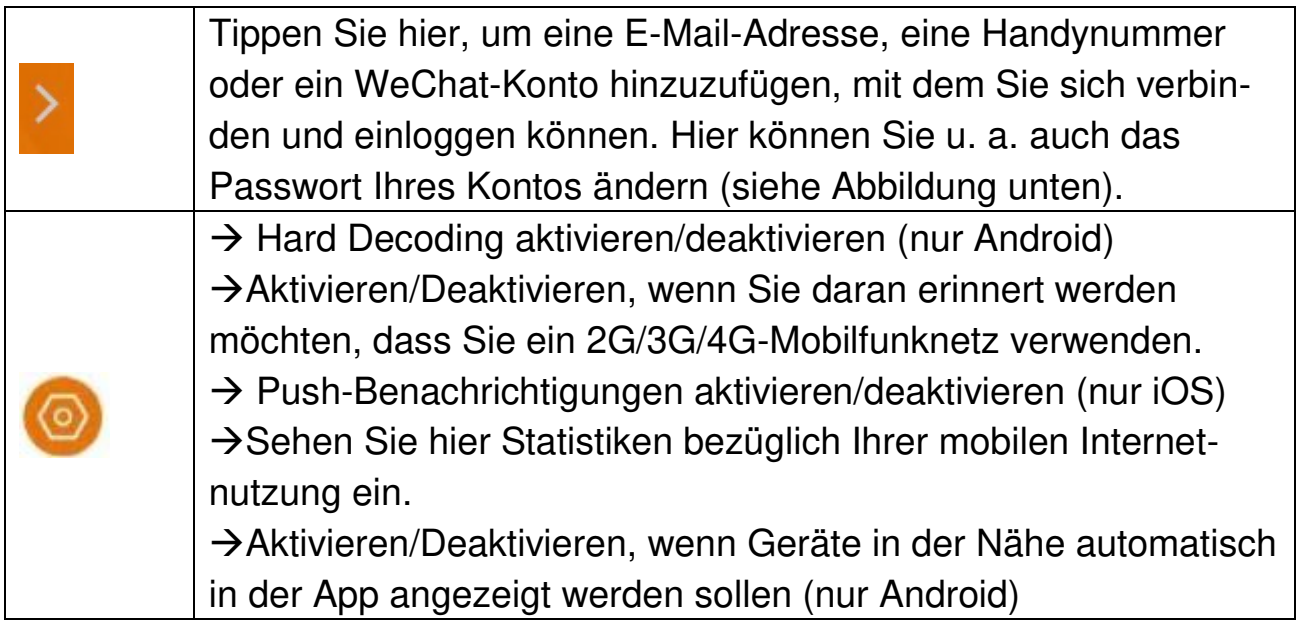

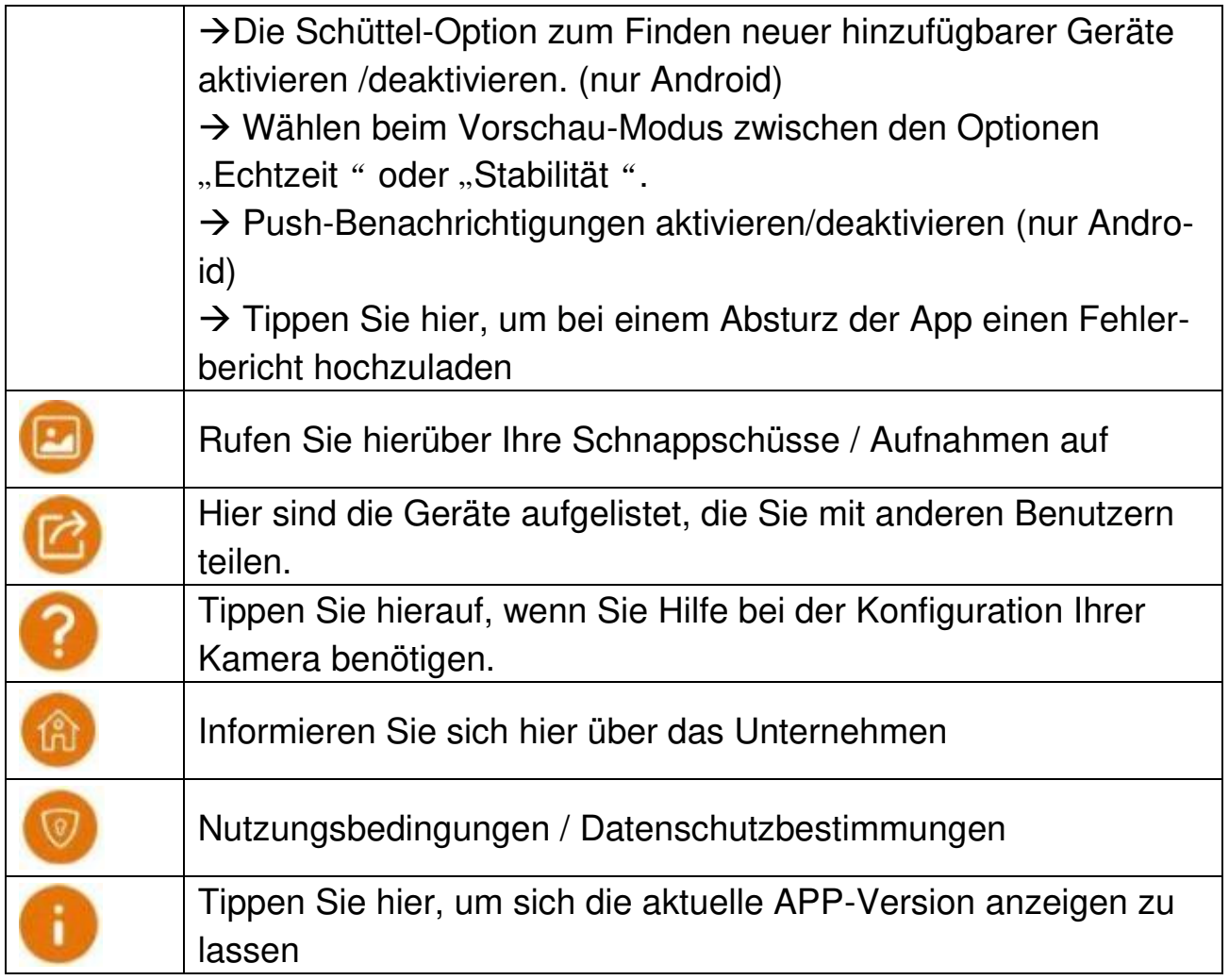

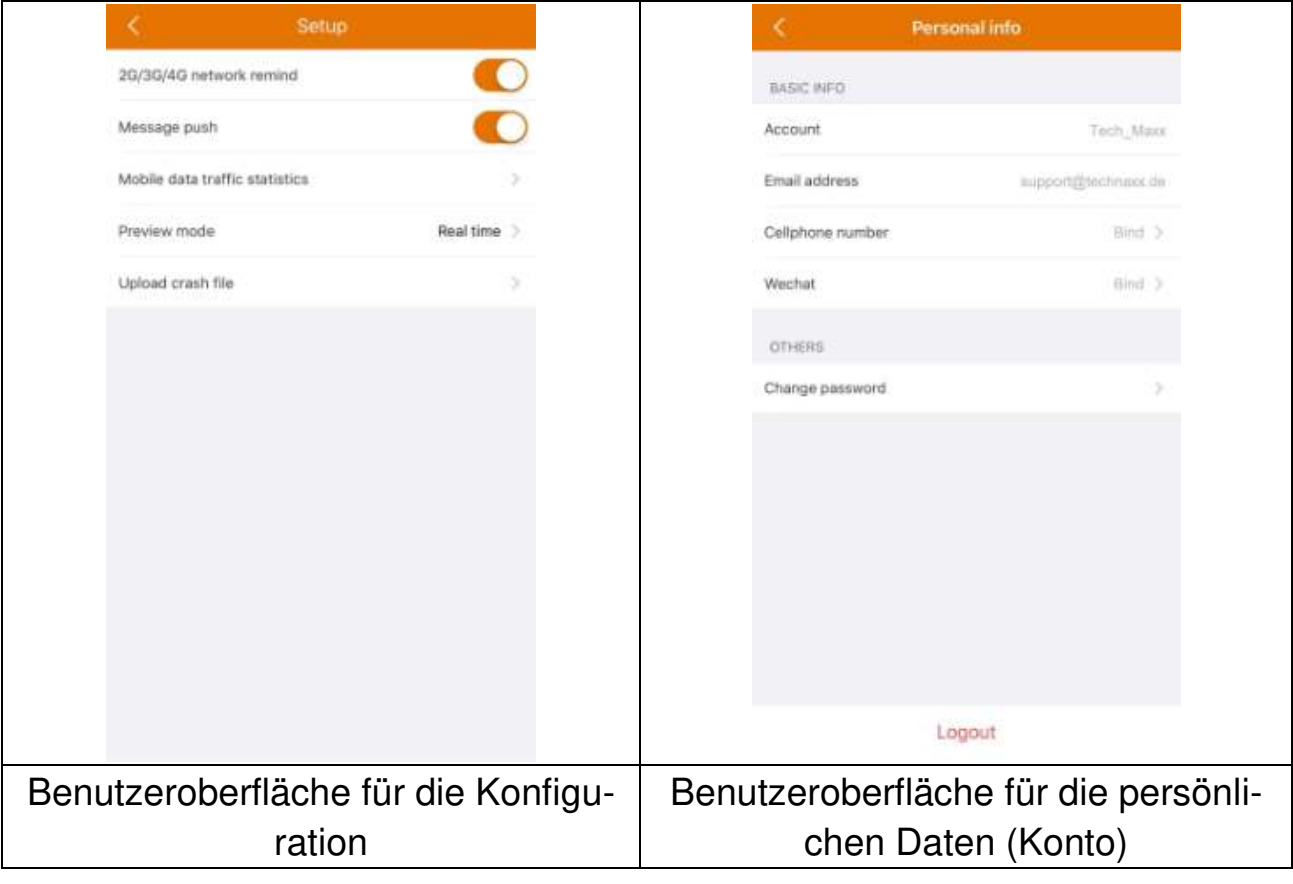

Die Beschreibung von Abschnitt 8 basiert auf der Security Premium-Anwendung für Windows mit der Versionsnummer 2.0.6.

#### <span id="page-29-0"></span>**8. So nutzen Sie die PC-Software unter Windows (& MAC)**

**Achtung:** Es ist nicht möglich, die Kamera mit der PC-Software zu konfigurieren!

#### <span id="page-29-1"></span>**8.1 Installation**

→ Führen Sie zunächst die Security Premium.exe aus, die Datei können Sie unter www.technaxx.de/support --> Security Premium --> TX-128 Set herunterladen.

→ Führen Sie einen Doppelklick auf die Security Premium.exe aus, um die Installation zu starten.

 $\rightarrow$  Wählen Sie die gewünschte Sprache und klicken Sie auf "OK".

 $\rightarrow$  Stimmen Sie der Lizenzvereinbarung zu, indem Sie auf "Ich stimme zu " klicken.

→ Wählen Sie den Pfad, in dem die Software installiert werden soll, oder belassen Sie es bei dem vorgeschlagenen Eintrag und klicken Sie auf "Installieren ".

 $\rightarrow$  Warten Sie, bis der Installationsvorgang abgeschlossen ist und klicken Sie auf "Fertigstellen". Die Software startet automatisch.

→ Passen Sie nun das Erscheinungsbild (klassisch oder modern) der Software an (Sollte Ihnen das Erscheinungsbild doch nicht gefallen, können Sie es später in der Software noch einmal ändern.)

→ Wir empfehlen, auf "Nächste Seite" zu klicken und der Anleitung zur Konfiguration zu folgen. Alternativ können Sie auch einfach die Ein-Klick-Konfiguration wählen. Dadurch wird die Software sofort gestartet und Sie können mit Abschnitt 8.2 fortfahren.

→ Im nächsten Schritt können Sie die Sprache, die Art der Anmeldung (lokal oder Cloud; Cloud: mit Ihrem Benutzerkonto der App), die Anzahl der Bildschirme, die Anzeige der Geräteliste (Baum oder Grafik) sowie die manuelle oder automatische Verbindungsherstellung für Geräte auswählen. Klicken Sie anschließend auf "Nächste Seite".

→ Passen Sie nun die Zeitachse an, aber geben Sie **weder** den Namen des WLANs **noch** das Passwort ein. Wenn Sie möchten, können Sie außerdem den Speicherpfad für Bildschirmfotos, lokale Videodateien und Video-Downloads festlegen, indem Sie auf die drei Punkte hinter dem voreingestellten Pfad klicken. Wenn Sie mit den Einstellungen zufrieden sind, klicken Sie auf "Nächste Seite".

**Wichtig:** Ein Windows-Firewall-Popup wird angezeigt. Wählen Sie abhängig von Ihrem Heimnetzwerk zwischen den Optionen "Privates Netzwerk" und "Öffentliches Netzwerk". Wählen Sie im Zweifelsfall einfach beide aus. Klicken Sie auf "Zugriff gewähren", bevor Sie mit der Anleitung zur Konfiguration fortfahren.

 $\rightarrow$  Beim letzten Schritt der Einrichtung werden die in Ihrem Netzwerk vorhandenen Geräte angezeigt. Markieren Sie nun die Geräte, die Sie hinzufügen möchten und geben Sie einen (beliebigen) Gerätenamen ein. Der Benutzername lautet "admin" und das Passwort ist Gerätepasswort, welches während des Hinzufügens zur Security Premium App vergeben wurde oder Sie über den Monitor vergeben haben. Klicken Sie auf "Fertigstellen", sobald Sie bereit sind.

#### <span id="page-30-0"></span>**8.2 Anmeldung und Gerät hinzufügen**

 $\rightarrow$  Die PC-Software startet automatisch. Ein Anmeldefenster wird angezeigt. Haben Sie in der Anleitung zur Konfiguration die Option "Lokale Anmeldung" gewählt, genügt ein Klick auf "Anmelden".

→→ Sollten Sie sich für die **Cloud-Anmeldung** entschieden haben, geben Sie stattdessen die E-Mail-Adresse und das Passwort Ihres Kontos ein, das Sie mithilfe der Security Premium App erstellt haben.

**Hinweis:** Der Vorteil der Cloud-Anmeldung besteht darin, dass alle hinzugefügten Geräte in Ihrem Konto sofort auf der PC-Software angezeigt werden.

→→ Wenn Sie die **Lokale Anmeldung** gewählt haben, können Sie in der Geräteverwaltung nun das Gerät auswählen, das Sie hinzufügen möchten. Haben Sie das Gerät bereits hinzugefügt, sehen Sie es rechts in der Liste. Markieren Sie das hinzugefügte Gerät, indem Sie darauf klicken und wählen Sie "Bearbeiten". Geben Sie das Passwort des Monitors ein, welches während des Hinzufügens zur Security Premium App vergeben wurde oder Sie über den Monitor vergeben haben.

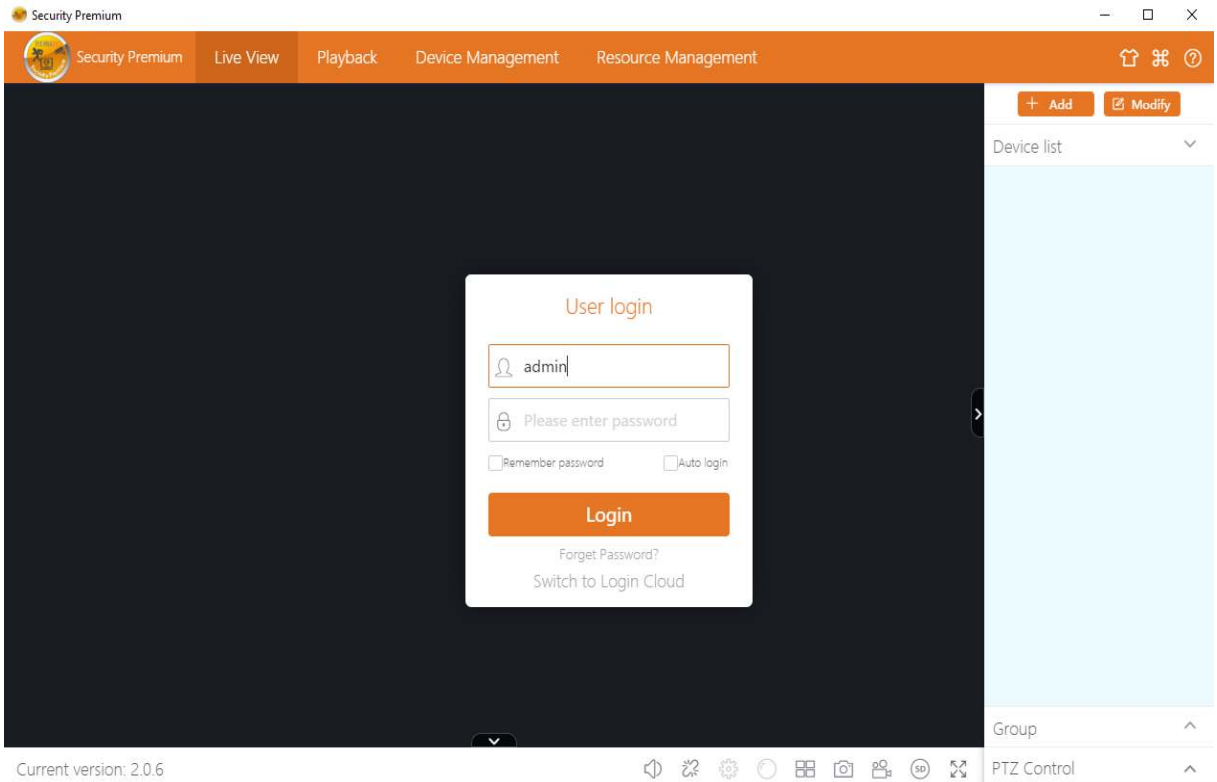

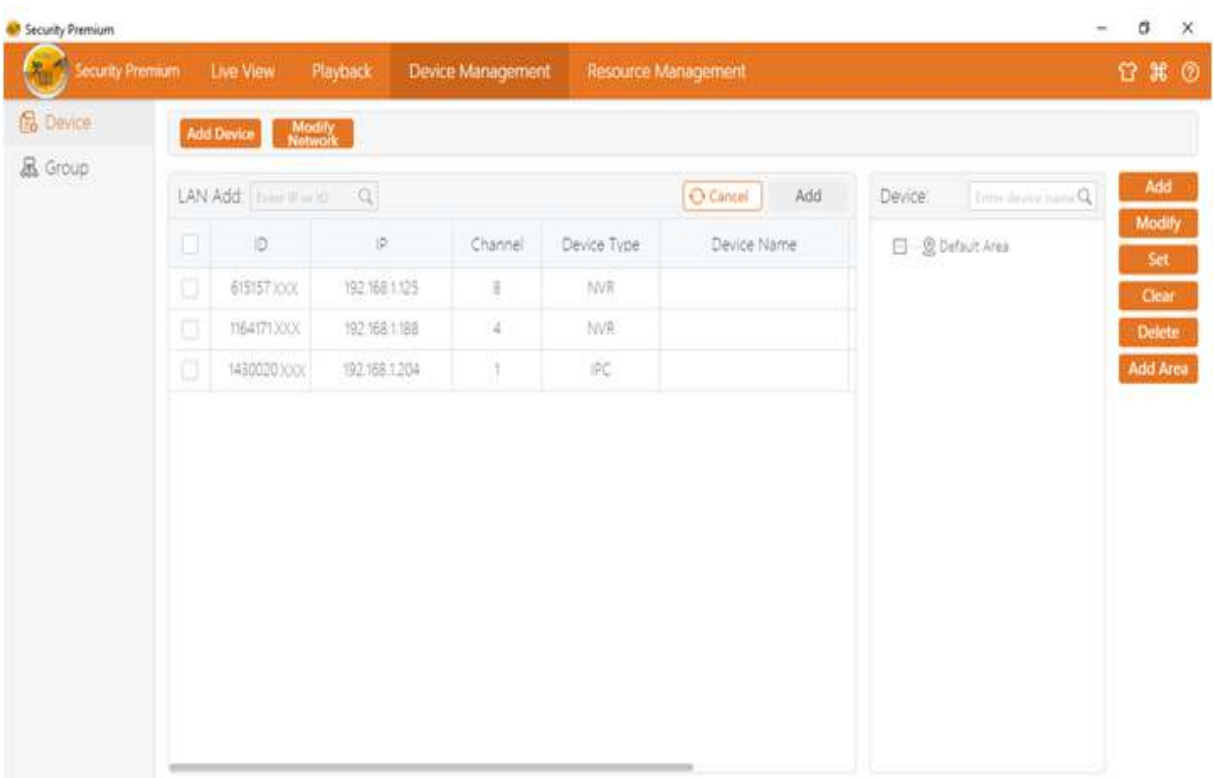

#### <span id="page-32-0"></span>**8.3 Live-Ansicht aufrufen**

Wählen Sie zum Aufrufen der Live-Ansicht zunächst einmal das Live-Ansicht-Menü. Wählen Sie die Kamera, deren Bildausschnitt Sie anzeigen möchten, aus der rechts eingeblendeten Liste aus und doppelklicken Sie auf das Gerät. In dem Fenster, das mit einem roten Rahmen markiert ist, öffnet sich daraufhin die Live-Ansicht.

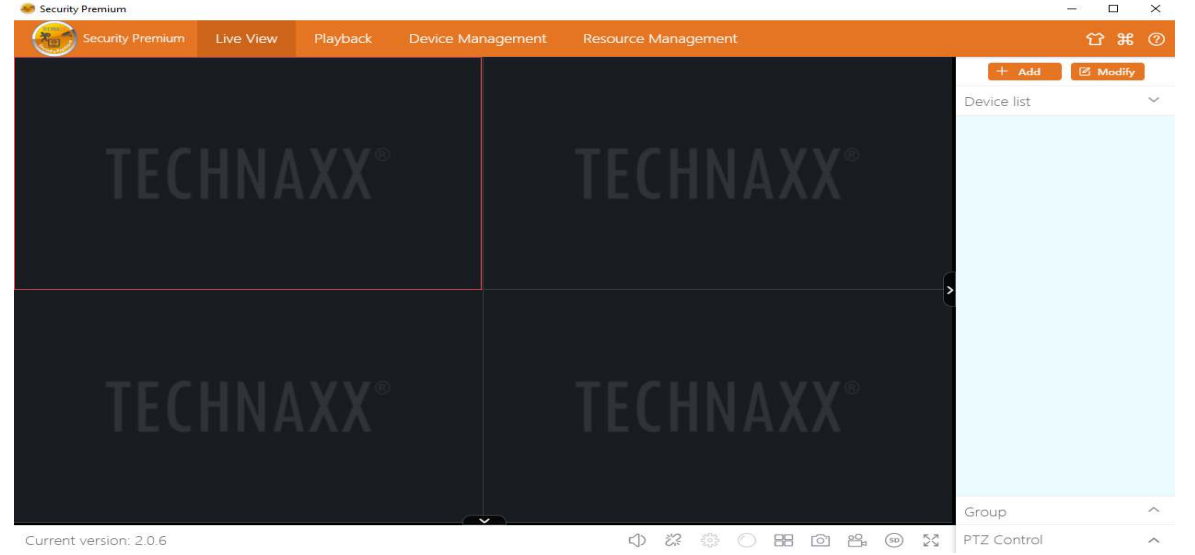

#### <span id="page-32-1"></span>**8.4 Aufzeichnungen wiedergeben**

Klicken Sie auf "Wiedergabe", um die dazugehörige Benutzeroberfläche anzuzeigen. Die Software wird Sie nun dazu auffordern, alle aktuell geöffneten Live-Ansichten (sofern vorhanden) zu schließen. Stimmen Sie dem zu, damit das Fenster geschlossen und der Wechsel zur Benutzeroberfläche der Wiedergabe möglich wird. Klicken Sie auf das "+ " vor der Kamera auf der rechten Seite und wählen Sie den Kanal aus. Klicken Sie nun auf "Aufrufen". Nach erfolgreicher Suche werden auf der Zeitachse farbige Balken angezeigt. Dies sind die aufgezeichneten Dateien, die auf der sich in der Kamera befindlichen MicroSD-Karte gespeichert sind.

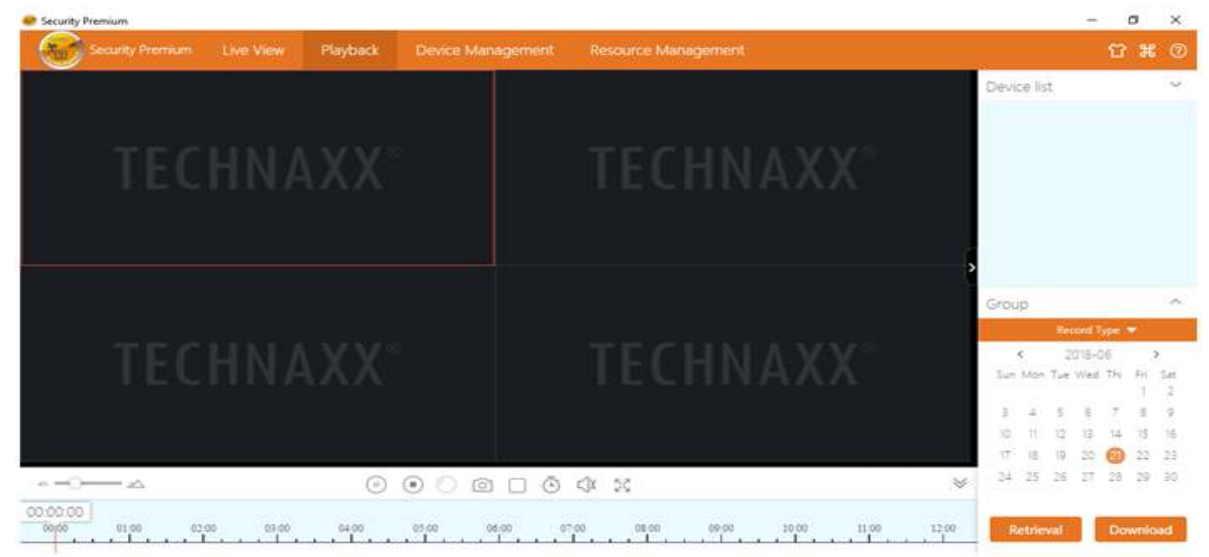

## <span id="page-33-0"></span>**9. Häufig gestellte Fragen**

**F1:** Wenn ein Gerät per LAN oder Seriennummer hinzugefügt wird, erscheint die Warnung "Gerät ist nicht online" oder "Gerät ist nicht registriert" **A1:** Stellen Sie sicher, dass der Zugriff auf die Internetverbindung, die das Gerät verwendet, problemlos möglich ist. Überprüfen Sie, ob die DHCP-Funktion des Routers aktiviert ist. Sollten Sie die Netzwerkparameter des Geräts manuell geändert haben, empfehlen wir, DHCP zu aktivieren oder das Gerät auf die Werkseinstellungen zurückzusetzen.

**F2:** Das Gerät ist online und es finden auch Bewegungen im Überwachungsbereich statt, aber warum erhalte ich keine Alarmbenachrichtigung auf meinem Mobiltelefon?

**A2.1:** Stellen Sie sicher, dass die Geräte-IP von der APP auf dem Mobiltelefon ausgeführt wird und die Bewegungserkennungsfunktion aktiviert wurde. **A2.2:** Sollten Sie ein Apple-Gerät verwenden, tippen/klicken Sie auf den Menüpunkt "Mitteilungsbenachrichtigung" im iOS-Betriebssystem und navigieren anschließend zur Security Premium-App.

F3: Warum tritt die Meldung "Speicherkartenfehler" beim Einsetzen der MicroSD-Karte auf?

**A3:** Teile der MicroSD-Karte sind beschädigt, wodurch das Gerät nicht ordnungsgemäß lesen und schreiben konnte. Vor der erneuten Verwendung ist eine Formatierung mit dem Computer erforderlich. Formatieren Sie mithilfe des PCs die 64-128GB große SD-Karte auf exFAT, sofern dies möglich ist.

**F4:** Warum kommt es bei der Wiedergabe zu Unterbrechungen? **A4:** Die Aufzeichnung von Videos verringert die Lebensdauer der MicroSD-Karte erheblich. Wenn das Gerät bewegte Bilder erkennt, lässt sich im intermittierenden Zustand Speicherplatz sparen und die Nutzungsdauer der MicroSD-Karte verlängern.

**F5:** Wie lange lässt sich der Monitor mit einem vollständig geladenen Akku verwenden?

**A5:** Im Normalfall sind 1-2 Stunden problemlos möglich.

**F6:** Verfügt dieses Geräte-Set über die Funktion einer Gegensprechanlage, und wenn ja, wie spricht man?

**A6:** Das Set unterstützt die Funktion einer Gegensprechanlage. Wählen Sie dazu den Intercom IPC-Kanal aus, vergrößern Sie die Ansicht und tippen Sie auf das Gegensprechanlage-Symbol. Um zu sprechen und die Funktion zu aktivieren, müssen Sie das Symbol jetzt nur noch gedrückt halten. Wenn Sie die Schaltfläche loslassen, wird das Gesprochene nicht länger übertragen.

**F7:** Wie schalte ich den Alarmton ein bzw. aus? **A7:** Rufen Sie im Hauptmenü den Menüpunkt "Alarmeinrichtung" auf. Nun können Sie den Alarmton über die entsprechende Schaltfläche auch für jeden Kanal separat aktivieren/deaktivieren. (Hauptmenü, Alarmkonfiguration, Kanal 1-4, Alarmton ein/aus).

## <span id="page-34-0"></span>**10. Wichtige zusätzliche Informationen 10.1 Erhöhung der Sendereichweite**

<span id="page-34-1"></span>Die Drahtlosverbindung ist zwar einfach und bequem, aber gewiss kein Wundermittel! Da sich auch Drahtlosverbindungen den Gesetzen der Physik beugen müssen, kommt es unter erschwerten Bedingungen, z. B. beim Passieren eines Hindernisses, zu einer Abschwächung des gesendeten Signals. Wenn Sie die nachstehend beschriebene Methode anwenden, können Hindernisse umgangen und die Sendereichweite des Signals erhöht werden.

#### <span id="page-34-2"></span>**10.2 Richtige Positionierung und Ausrichtung der Antenne**

Wie aus der folgenden Darstellung der Stabantenne ersichtlich ist, ähnelt die Signalabdeckung der Antenne der Form eines Apfels. Die Antenne befindet sich in der Mitte und ist von mehreren Äpfeln umgeben. Auf mittlerer Höhe ist das Signal stark während es am oberen und unteren Ende der Antenne, also besonders dort, wo keine Abdeckung vorhanden ist, immer schwächer wird.

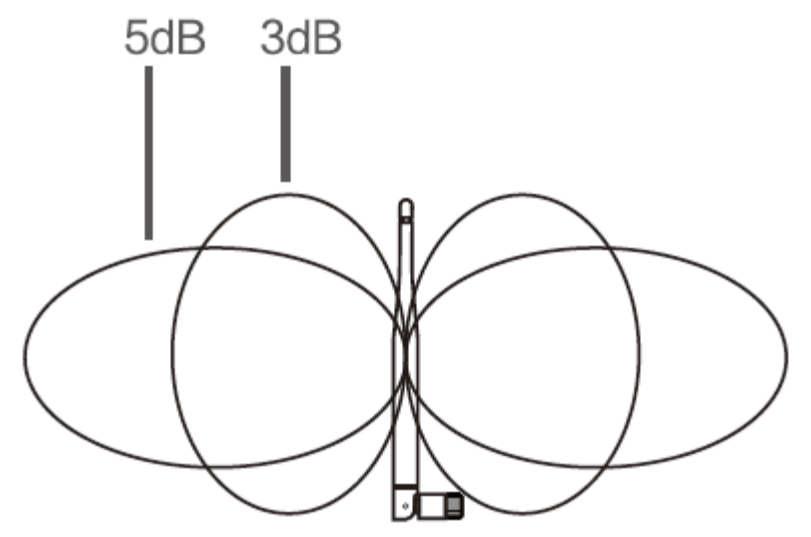

Stabantenne: Verstärkung im Verhältnis zur Abdeckung

Um eine optimale Bildübertragung des drahtlos verbundenen Geräts zu erzielen, sind gemäß den Sendeeigenschaften der Antenne zum Signal folgende Voraussetzungen zu schaffen:

1. Die Antenne des Monitors (NVR) und die der Kameras (IPC) sollten in ausreichend großer Höhe positioniert sein. Montageorte an Wänden, Metalloberflächen und Hindernisse (z. B. Glas) sind zu vermeiden, da diese zu einer erheblichen Beeinträchtigung bei der Ausbreitung des Signals führen.

2. Die IPC-Antenne ist parallel zur NVR-Antenne auszurichten, um die jeweiligen Winkel der Strahlungsrichtungen zu maximieren. Im Gegensatz dazu kommt es bei einer Ausrichtung, wie sie in der zweiten Abbildung dargestellt ist, zur maximalen Überschneidung des Signals.

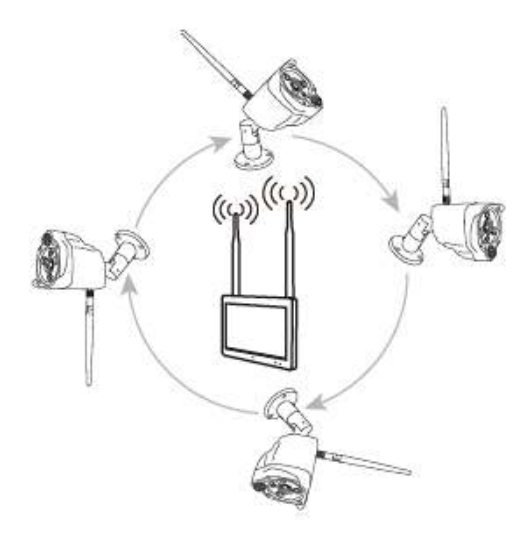

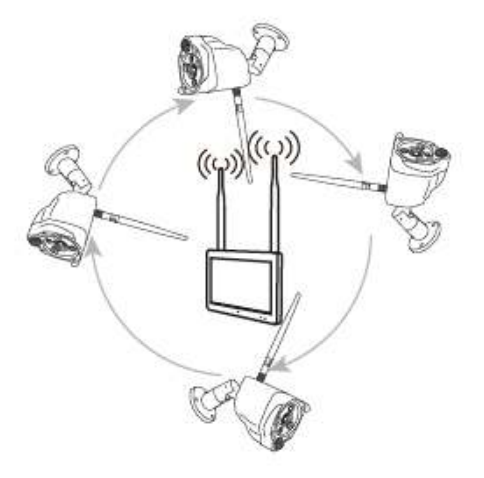

richtige Methode falsche Methode

# <span id="page-36-0"></span>**11. Technische Daten**

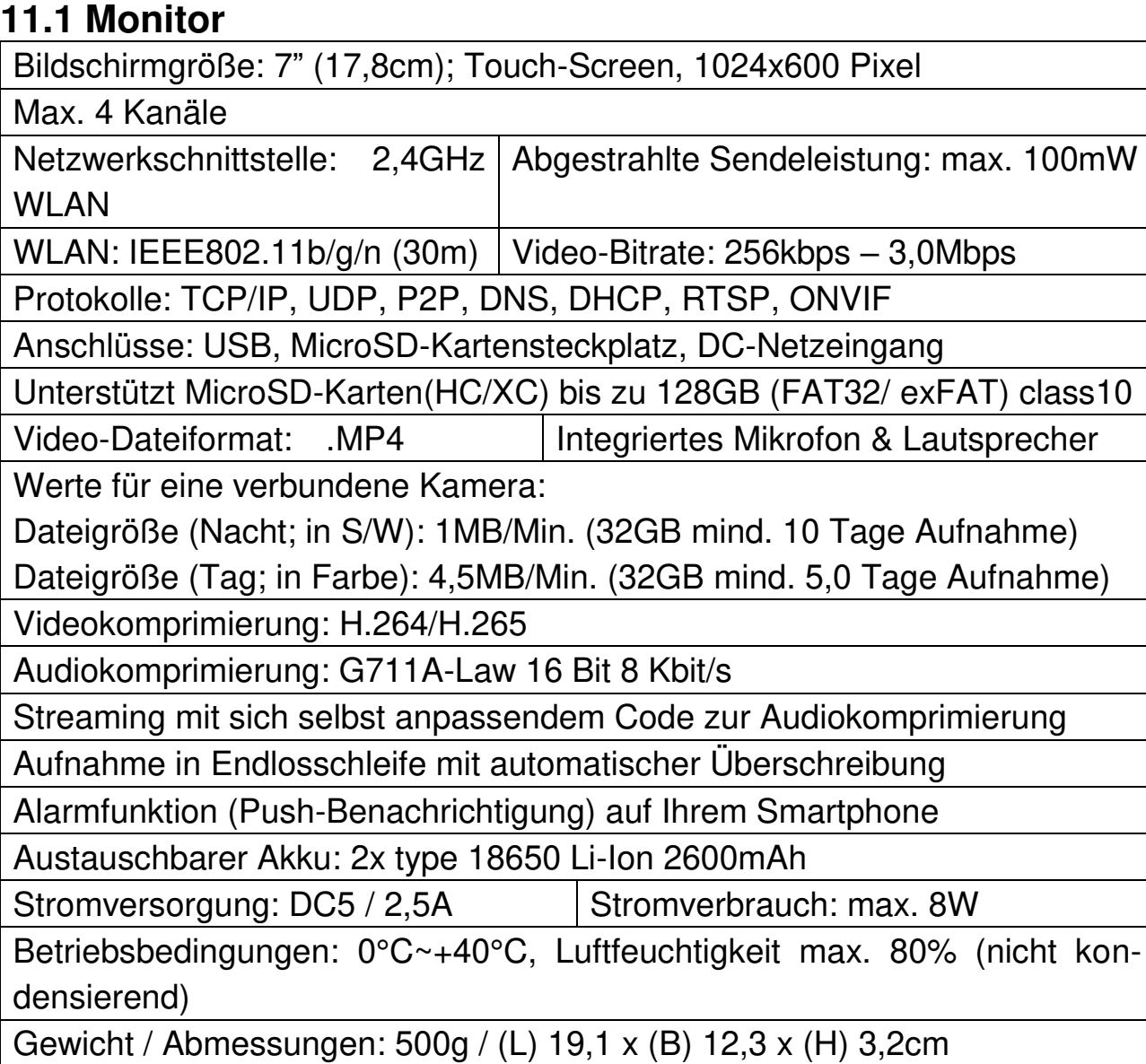

## **11.2 Kamera**

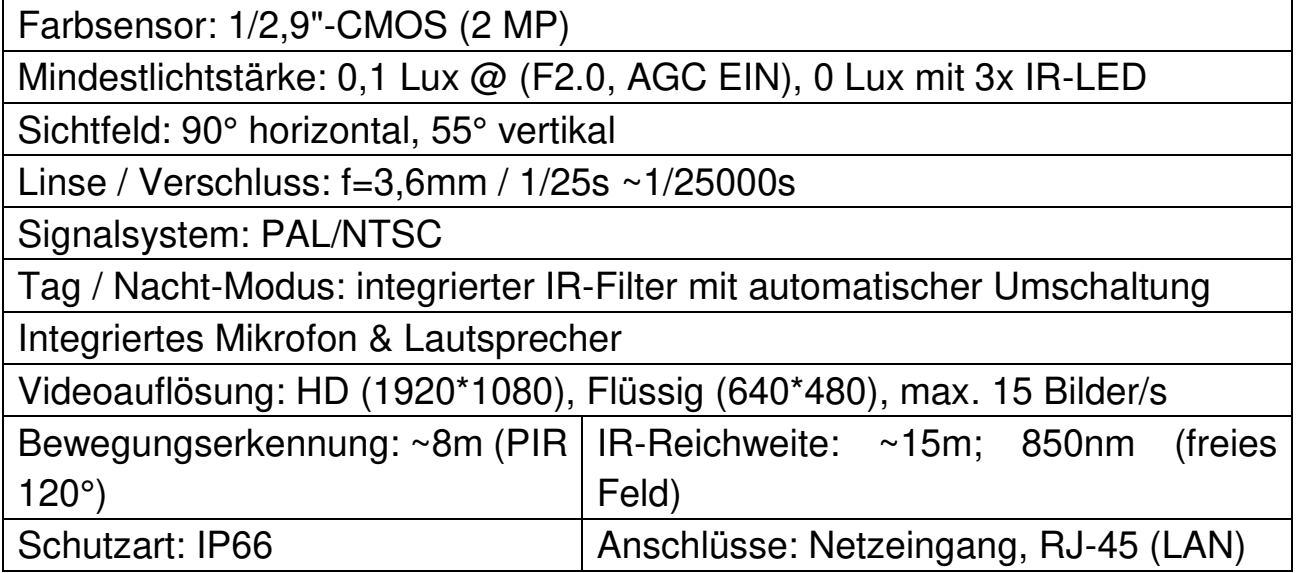

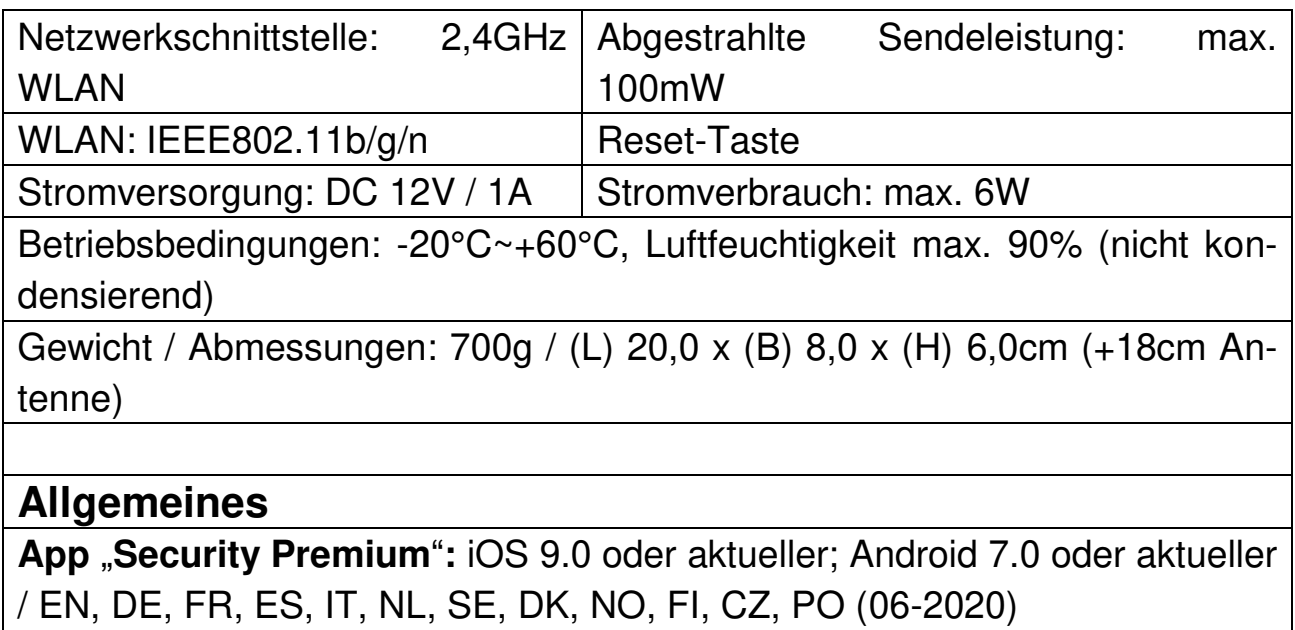

**Verpackungsinhalt:** Überwachungskamera-Set mit 7"-Touchscreen TX-128 (1x Monitor & 1x Kamera; TX-145), 1x 5V/2,5A-Netzteil, 1x 12V/1A-Netzteil, 2x Akku des Typs 18650 2600mAh, 5x Schrauben & Dübel, Gebrauchsanleitung (kurz)

**This product includes software developed by third parties, including software which is released under the GNU General Public License Version 2 (GPL v2). This program is free software; you can redistribute it and/or modify it under the terms of the GNU General Public License as published by the Free Software Foundation; either version 2 of the License, or (at your option) any later version. You may obtain a complete machine-readable copy of the source code for the above mentioned software under the terms of GPL v2 without charge except for the cost of media, shipping, and handling, upon written request to Technaxx GmbH & Co. KG, Kruppstraße 105, 60388 Frankfurt am Main, Germany.** 

 **This program is distributed in the hope that it will be useful, but WITHOUT ANY WARRANTY; without even the implied warranty of MERCHANTABILITY or FIT-NESS FOR A PARTICULAR PURPOSE. See the GNU General Public License for more details. You should have received a copy of the GNU General Public License along with this program; if not, write to the Free Software Foundation, Inc., 51 Franklin Street, Fifth Floor, Boston, MA 02110-1301, USA. (Notice from Technaxx: A copy of the GPL is included below).** 

**GNU GENERAL PUBLIC LICENSE:** Version 2, June 1991 / Copyright (C) 1989, 1991 Free Software Foundation, Inc. / 51 Franklin Street, Fifth Floor, Boston, MA 02110-1301, USA. Everyone is permitted to copy and distribute verbatim copies of this license document, but changing it is not allowed.

#### **Preamble**

The licenses for most software are designed to take away your freedom to share and change it. By contrast, the GNU General Public License is intended to guarantee your freedom to share and change free software--to make sure the software is free for all its users. This General Public License applies to most of the Free Software Foundation's software and to any other program whose authors commit to using it. (Some other Free Software Foundation software is covered by the GNU Lesser General Public License instead.) You can apply it to your programs, too.

When we speak of free software, we are referring to freedom, not price. Our General Public Licenses are designed to make sure that you have the freedom to distribute copies of free software (and charge for this service if you wish), that you receive source code or can get it if you want it, that you can change the software or use pieces of it in new free programs; and that you know you can do these things.

To protect your rights, we need to make restrictions that forbid anyone to deny you these rights or to ask you to surrender the rights. These restrictions translate to certain responsibilities for you if you distribute copies of the software, or if you modify it.

For example, if you distribute copies of such a program, whether gratis or for a fee,

you must give the recipients all the rights that you have. You must make sure that they, too, receive or can get the source code. And you must show them these terms so they know their rights. We protect your rights with two steps: (1) copyright the software, and (2) offer you this license which gives you legal permission to copy, distribute and/or modify the software.

Also, for each author's protection and ours, we want to make certain that everyone understands that there is no warranty for this free software. If the software is modified by someone else and passed on, we want its recipients to know that what they have is not the original, so that any problems introduced by others will not reflect on the original authors' reputations.

Any free program is threatened constantly by software patents. We wish to avoid the danger that redistributors of a free program will individually obtain patent licenses, in effect making the program proprietary. To prevent this, we have made it clear that any patent must be licensed for everyone's free use or not licensed at all. The precise terms and conditions for copying, distribution and modification follow.

#### **TERMS AND CONDITIONS FOR COPYING, DISTRIBUTION AND MODIFICATION**

**0.** This License applies to any program or other work which contains a notice placed by the copyright holder saying it may be distributed under the terms of this General Public License. The "Program", below, refers to any such program or work, and a "work based on the Program" means either the Program or any derivative work under copyright law: that is to say, a work containing the Program or a portion of it, either verbatim or with modifications and/or translated into another language. (Hereinafter, translation is included without limitation in the term "modification".) Each licensee is addressed as "you".

Activities other than copying, distribution and modification are not covered by this License; they are outside its scope. The act of running the Program is not restricted, and the output from the Program is covered only if its contents constitute a work based on the Program (independent of having been made by running the Program). Whether that is true depends on what the Program does.

**1.** You may copy and distribute verbatim copies of the Program's source code as you receive it, in any medium, provided that you conspicuously and appropriately publish on each copy an appropriate copyright notice and disclaimer of warranty; keep intact all the notices that refer to this License and to the absence of any warranty; and give any other recipients of the Program a copy of this License along with the Program. You may charge a fee for the physical act of transferring a copy, and you may at your option offer warranty protection in exchange for a fee.

**2.** You may modify your copy or copies of the Program or any portion of it, thus forming a work based on the Program, and copy and distribute such modifications or work under the terms of Section 1 above, provided that you also meet all of these conditions:

**a)** You must cause the modified files to carry prominent notices stating that you changed the files and the date of any change.

**b)** You must cause any work that you distribute or publish, that in whole or in part contains or is derived from the Program or any part thereof, to be licensed as a whole at no charge to all third parties under the terms of this License.

**c)** If the modified program normally reads commands interactively when run, you must cause it, when started running for such interactive use in the most ordinary way, to print or display an announcement including an appropriate copyright notice and a notice that there is no warranty (or else, saying that you provide a warranty) and that users may redistribute the program under these conditions, and telling the user how to view a copy of this License. (Exception: if the Program itself is interactive but does not normally print such an announcement, your work based on the Program is not required to print an announcement.)

These requirements apply to the modified work as a whole. If identifiable sections of that work are not derived from the Program, and can be reasonably considered independent and separate works in themselves, then this License, and its terms, do not apply to those sections when you distribute them as separate works. But when you distribute the same sections as part of a whole which is a work based on the Program, the distribution of the whole must be on the terms of this License, whose permissions for other licensees extend to the entire whole, and thus to each and every part regardless of who wrote it.

Thus, it is not the intent of this section to claim rights or contest your rights to work written entirely by you; rather, the intent is to exercise the right to control the distribution of derivative or collective works based on the Program.

In addition, mere aggregation of another work not based on the Program with the Program (or with a work based on the Program) on a volume of a storage or distribution medium does not bring the other work under the scope of this License.

**3.** You may copy and distribute the Program (or a work based on it, under Section 2) in object code or executable form under the terms of Sections 1 and 2 above provided that you also do one of the following:

**a)** Accompany it with the complete corresponding machine-readable source code, which must be distributed under the terms of Sections 1 and 2 above on a medium customarily used for software interchange; or,

**b)** Accompany it with a written offer, valid for at least three years, to give any third party, for a charge no more than your cost of physically performing source distribution, a complete machine-readable copy of the corresponding source code, to be distributed under the terms of Sections 1 and 2 above on a medium customarily used for software interchange; or,

**c)** Accompany it with the information you received as to the offer to distribute corresponding

source code. (This alternative is allowed only for noncommercial distribution and only if you received the program in object code or executable form with such an offer, in accord with Subsection b above.)

The source code for a work means the preferred form of the work for making modifications to it. For an executable work, complete source code means all the source code for all modules it contains, plus any associated interface definition files, plus the scripts used to control compilation and installation of the executable. However, as a special exception, the source code distributed need not include anything that is normally distributed (in either source or binary form) with the major components (compiler, kernel, and so on) of the operating system on which the executable runs, unless that component itself accompanies the executable.

If distribution of executable or object code is made by offering access to copy from a designated place, then offering equivalent access to copy the source code from the same place counts as distribution of the source code, even though third parties are not compelled to copy the source along with the object code.

**4.** You may not copy, modify, sublicense, or distribute the Program except as expressly provided under this License. Any attempt otherwise to copy, modify, sublicense or distribute the Program is void, and will automatically terminate your rights under this License. However, parties who have received copies, or rights, from you under this License will not have their licenses terminated so long as such parties remain in full compliance.

**5.** You are not required to accept this License, since you have not signed it. However, nothing else grants you permission to modify or distribute the Program or its derivative works. These actions are prohibited by law if you do not accept this License. Therefore, by modifying or distributing the Program (or any work based on the Program), you indicate your acceptance of this License to do so, and all its terms and conditions for copying, distributing or modifying the Program or works based on it.

**6.** Each time you redistribute the Program (or any work based on the Program), the recipient automatically receives a license from the original licensor to copy, distribute or modify the Program subject to these terms and conditions. You may not impose any further restrictions on the recipients' exercise of the rights granted herein. You are not responsible for enforcing compliance by third parties to this License.

**7.** If, as a consequence of a court judgment or allegation of patent infringement or for any other reason (not limited to patent issues), conditions are imposed on you (whether by court order, agreement or otherwise) that contradict the conditions of this License, they do not excuse you from the conditions of this License. If you cannot distribute so as to satisfy

simultaneously your obligations under this License and any other pertinent obligations, then as a consequence you may not distribute the Program at all. For example, if a patent license would not permit royalty-free redistribution of the Program by all those who receive copies directly or indirectly through you, then the only way you could satisfy both it and this License would be to refrain entirely from distribution of the Program.

If any portion of this section is held invalid or unenforceable under any particular circumstance, the balance of the section is intended to apply and the section as a whole is intended to apply in other circumstances.

It is not the purpose of this section to induce you to infringe any patents or other property right claims or to contest validity of any such claims; this section has the sole purpose of protecting the integrity of the free software distribution system, which is implemented by public license practices. Many people have made generous contributions to the wide range of software distributed through that system in reliance on consistent application of that system; it is up to the author/donor to decide if he or she is willing to distribute software through any other system and a licensee cannot impose that choice.

This section is intended to make thoroughly clear what is believed to be a consequence of the rest of this License.

**8.** If the distribution and/or use of the Program is restricted in certain countries either by patents or by copyrighted interfaces, the original copyright holder who places the Program under this License may add an explicit geographical distribution limitation excluding those countries, so that distribution is permitted only in or among countries not thus excluded. In such case, this License incorporates the limitation as if written in the body of this License.

**9.** The Free Software Foundation may publish revised and/or new versions of the General Public License from time to time. Such new versions will be similar in spirit to the present version, but may differ in detail to address new problems or concerns.

Each version is given a distinguishing version number. If the Program specifies a version number of this License which applies to it and "any later version", you have the option of following the terms and conditions either of that version or of any later version published by the Free Software Foundation. If the Program does not specify a version number of this License, you may choose any version ever published by the Free Software Foundation. **10.** If you wish to incorporate parts of the Program into other free programs whose distribution conditions are different, write to the author to ask for permission. For software which is copyrighted by the Free Software Foundation, write to the Free Software Foundation; we sometimes make exceptions for this. Our decision will be guided by the two goals of preserving the free status of all derivatives of our free software and of promoting the sharing and reuse of software generally.

#### **NO WARRANTY**

**11.** BECAUSE THE PROGRAM IS LICENSED FREE OF CHARGE, THERE IS NO WARRANTY FOR THE PROGRAM, TO THE EXTENT PERMITTED BY APPLICABLE LAW. EXCEPT WHEN OTHERWISE STATED IN WRITING THE COPYRIGHT HOLDERS AND/OR OTHER PARTIES PROVIDE THE PROGRAM "AS IS" WITHOUT WARRANTY OF ANY KIND, EITHER EXPRESSED OR IMPLIED, INCLUDING, BUT NOT LIMITED TO, THE IMPLIED WARRANTIES OF MERCHANTABILITY AND FITNESS FOR A PARTICULAR PURPOSE. THE ENTIRE RISK AS TO THE QUALITY AND PERFORMANCE OF THE PROGRAM IS WITH YOU. SHOULD THE PROGRAM PROVE DEFECTIVE, YOU AS-SUME THE COST OF ALL NECESSARY SERVICING, REPAIR OR CORRECTION.

**12.** IN NO EVENT UNLESS REQUIRED BY APPLICABLE LAW OR AGREED TO IN WRITING WILL ANY COPYRIGHT HOLDER, OR ANY OTHER PARTY WHO MAY MODIFY AND/OR REDISTRIBUTE THE PROGRAM AS PERMITTED ABOVE, BE LIABLE TO YOU FOR DAMAGES, INCLUDING ANY GENERAL, SPECIAL, INCIDENTAL OR CONSE-QUENTIAL DAMAGES ARISING OUT OF THE USE OR INABILITY TO USE THE PRO-GRAM (INCLUDING BUT NOT LIMITED TO LOSS OF DATA OR DATA BEING RENDERED INACCURATE OR LOSSES SUSTAINED BY YOU OR THIRD PARTIES OR A FAILURE OF THE PROGRAM TO OPERATE WITH ANY OTHER PROGRAMS), EVEN IF SUCH HOLDER OR OTHER PARTY HAS BEEN ADVISED OF THE POSSIBILITY OF SUCH DAMAGES.

#### **END OF TERMS AND CONDITIONS**

#### **HOW TO APPLY THESE TERMS TO YOUR NEW PROGRAMS**

**(1)** If you develop a new program, and you want it to be of the greatest possible use to the public, the best way to achieve this is to make it free software which everyone can redistribute and change under these terms.

**(2)** To do so, attach the following notices to the program. It is safest to attach them to the start of each source file to most effectively convey the exclusion of warranty; and each file should have at least the "copyright" line and a pointer to where the full notice is found. <one line to give the program's name and an idea of what it does.> Copyright  $(C)$  <yyyy> <name of author>

**(3)** This program is free software; you can redistribute it and/or modify it under the terms of

the GNU General Public License as published by the Free Software Foundation; either version 2 of the License, or (at your option) any later version.

**(4)** This program is distributed in the hope that it will be useful, but WITHOUT ANY WAR-RANTY; without even the implied warranty of MERCHANTABILITY or FITNESS FOR A PARTICULAR PURPOSE. See the GNU General Public License for more details.

**(5)** You should have received a copy of the GNU General Public License along with this program; if not, write to the Free Software Foundation Inc; 51 Franklin Street, Fifth Floor, Boston, MA 02110-1301, USA.

**(6)** Also add information on how to contact you by electronic and paper mail.

**(7)** If the program is interactive, make it output a short notice like this when it starts in an interactive mode: Gnomovision version 69, Copyright (C) year name of author Gnomovision comes with ABSOLUTELY NO WARRANTY; for details type `show w'.

**(8)** This is free software, and you are welcome to redistribute it under certain conditions; type `show c' for details.

**(9)** The hypothetical commands `show w' and `show c' should show the appropriate parts of the General Public License. Of course, the commands you use may be called something other than `show w' and `show c'; they could even be mouse-clicks or menu items--whatever suits your program.

**(10)** You should also get your employer (if you work as a programmer) or your school, if any, to sign a "copyright disclaimer" for the program, if necessary. Here is a sample; alter the names:

**(11)** Yoyodyne, Inc., hereby disclaims all copyright interest in the program `Gnomovision' (which makes passes at compilers) written by James Hacker.

<signature of Ty Coon>, 1 April 1989 [Ty Coon, President of Vice]

**(12)** This General Public License does not permit incorporating your program into proprietary programs. If your program is a subroutine library, you may consider it more useful to permit linking proprietary applications with the library. If this is what you want to do, use the [GNU Lesser General Public License](http://www.gnu.org/licenses/lgpl.html) instead of this License.